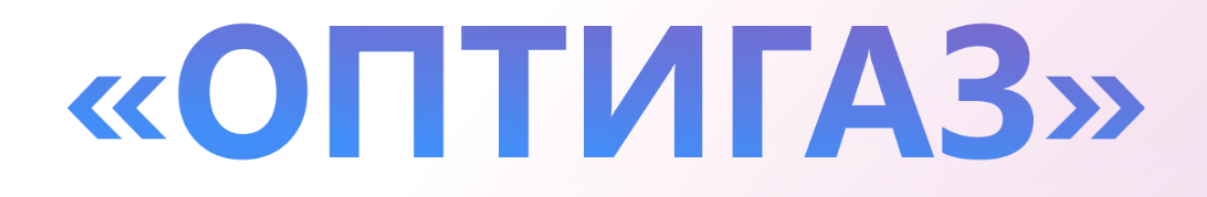

# Инструкция по работе с приложением «Рабочее место Клиента» - руководство оператора

Листов 36

2023

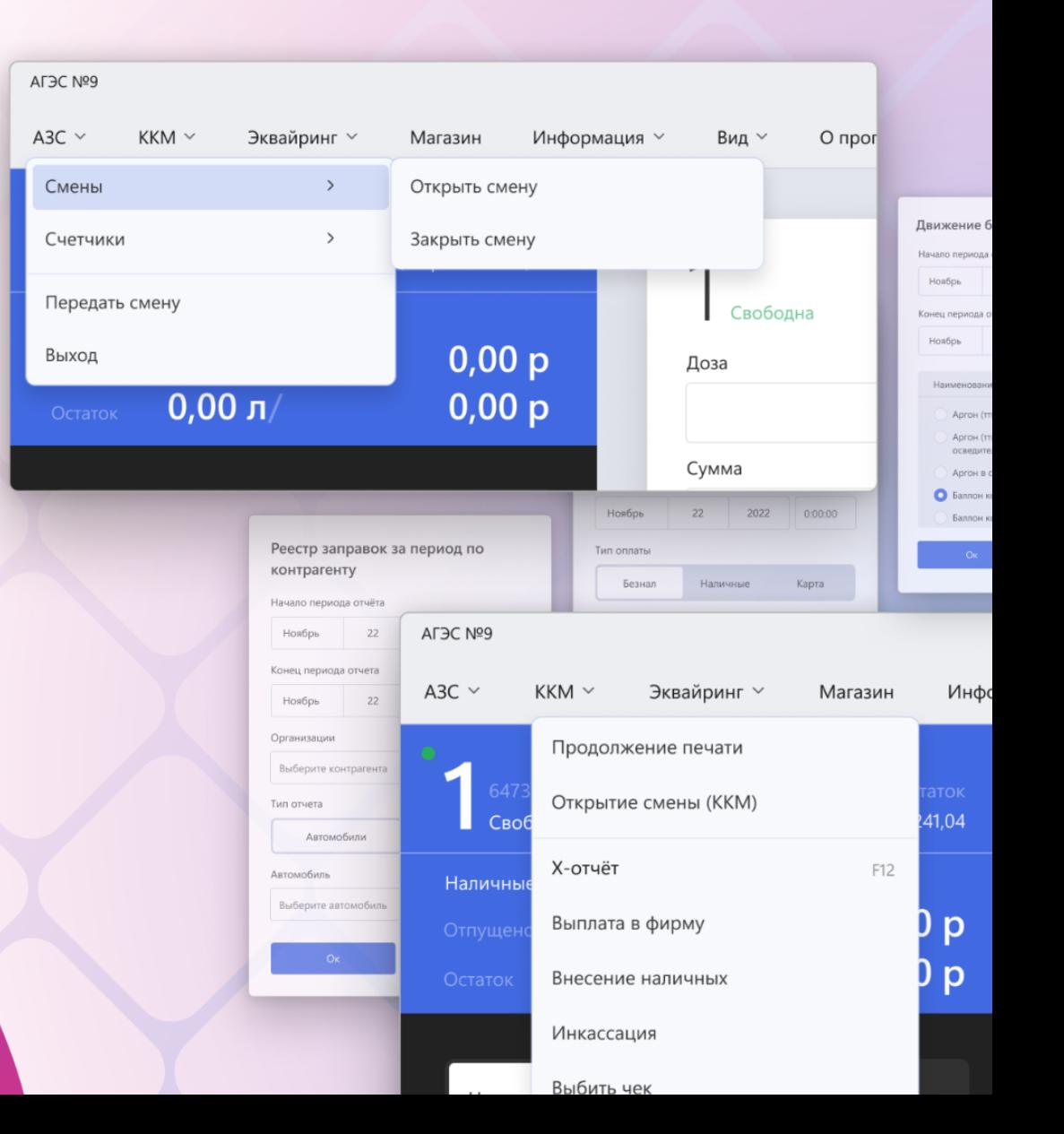

## <span id="page-1-0"></span>Содержание

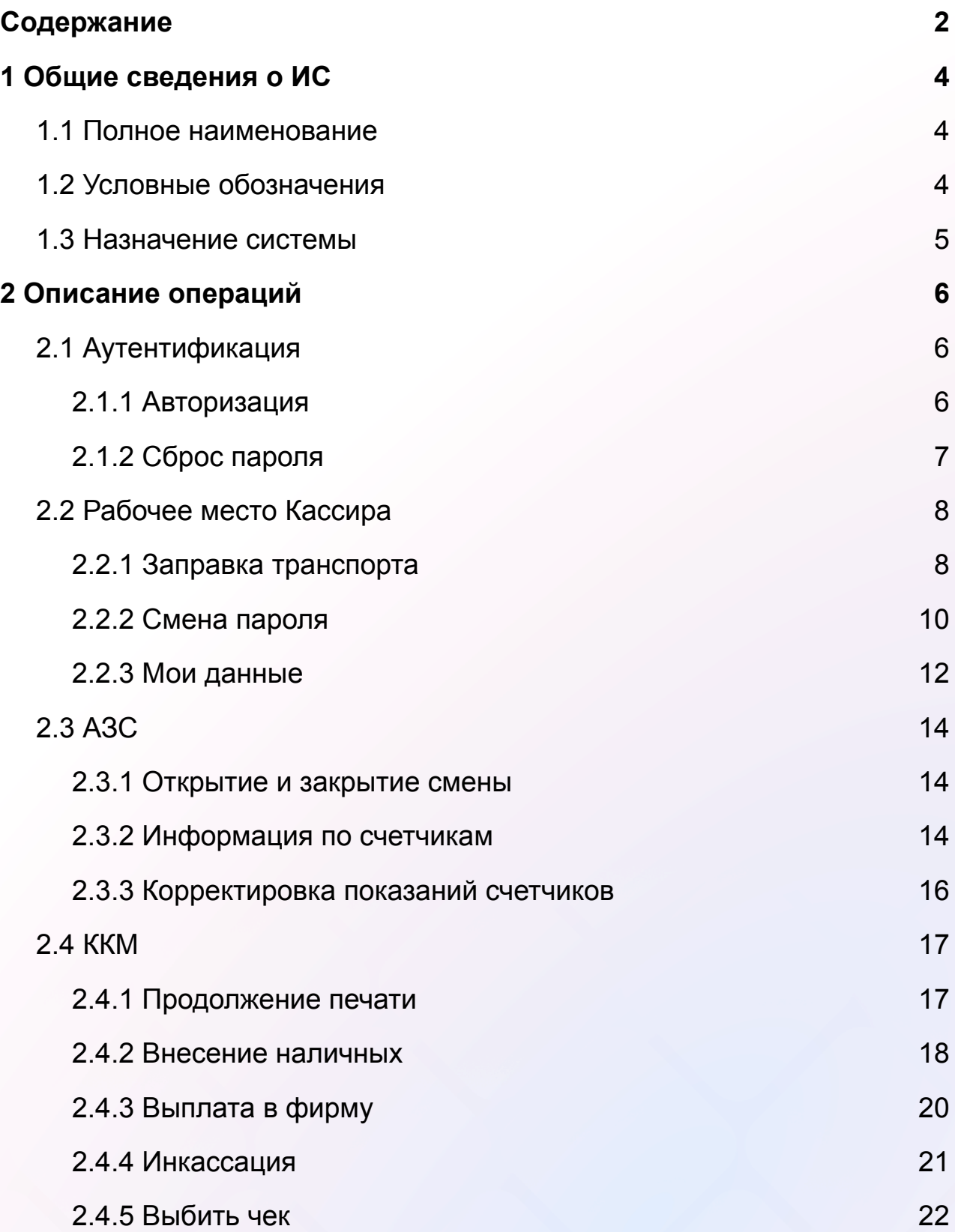

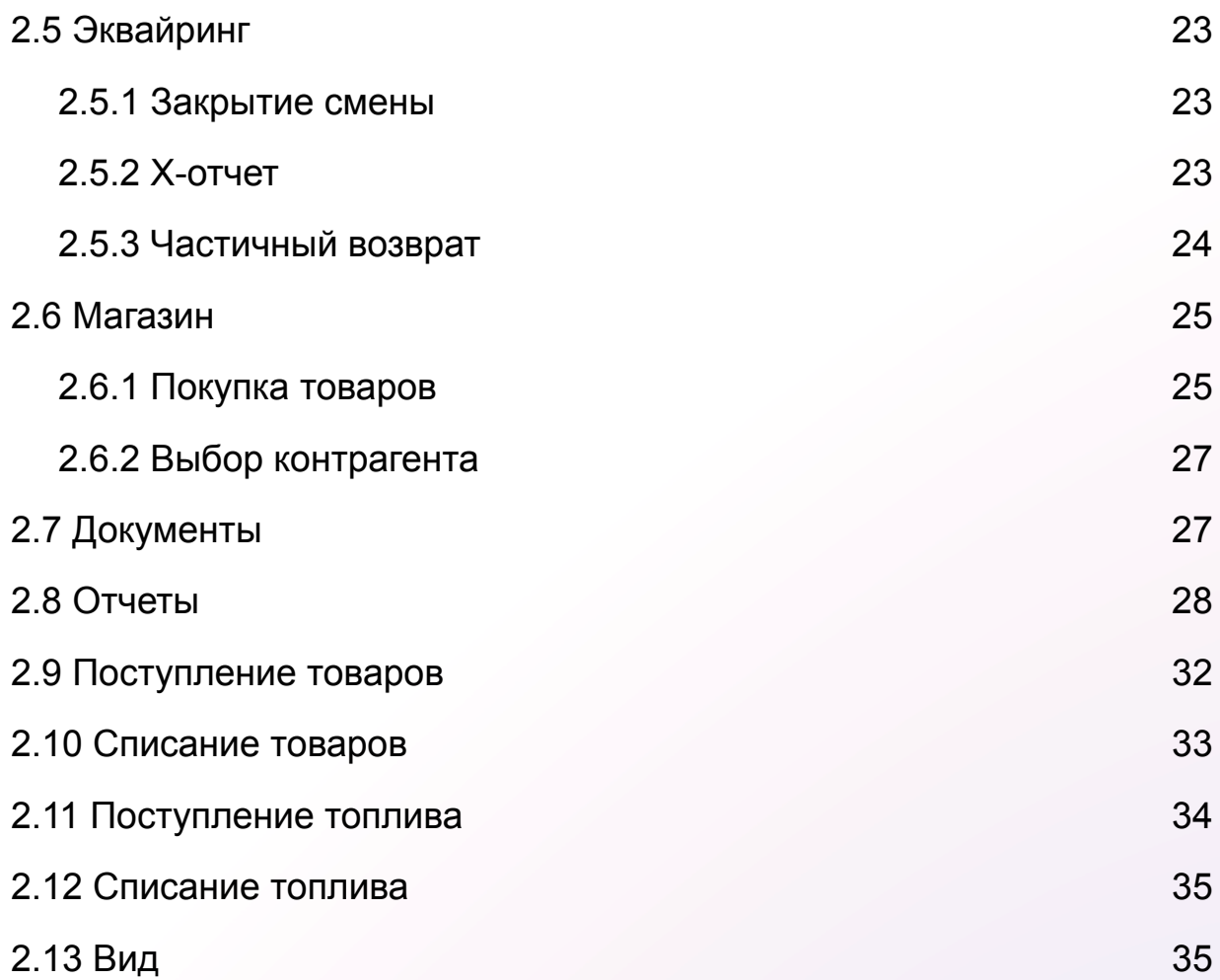

## <span id="page-3-0"></span>1 Общие сведения о ИС

## <span id="page-3-1"></span>1.1 Полное наименование

Программное обеспечение «ОПТИГАЗ» (далее при упоминании – сервис, проект, система, решение, ERP-система).

#### <span id="page-3-2"></span>1.2 Условные обозначения

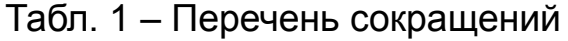

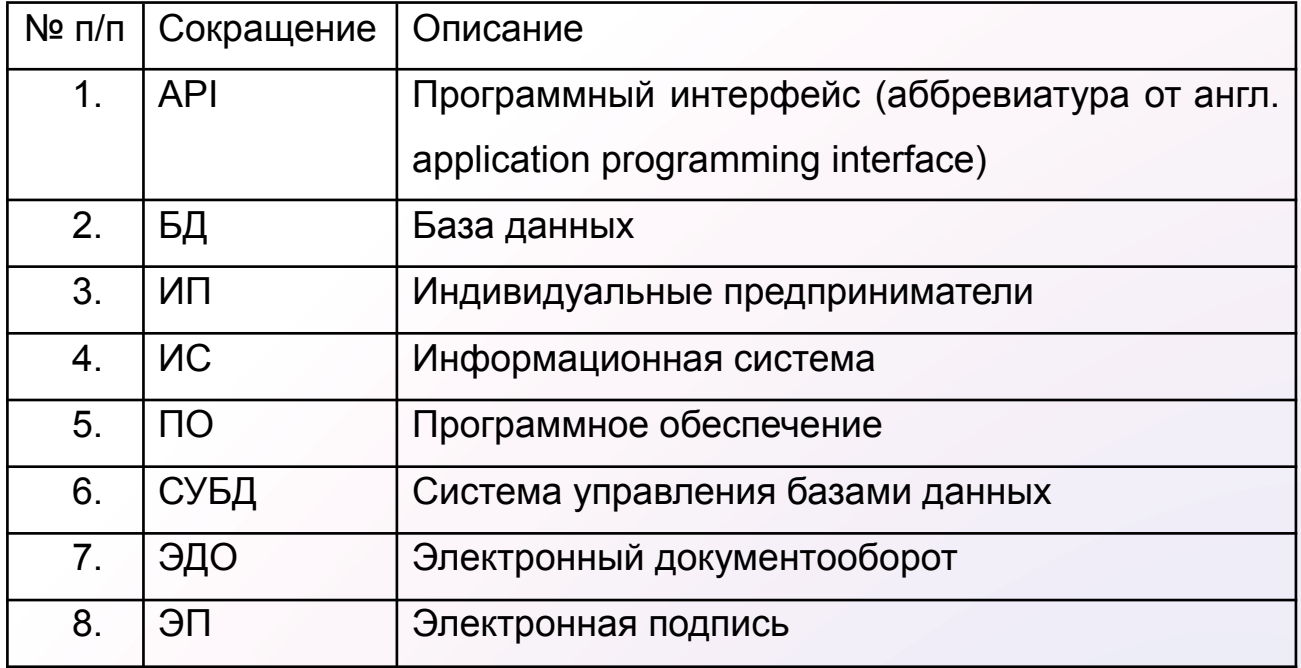

#### Табл. 2 – Термины и определения

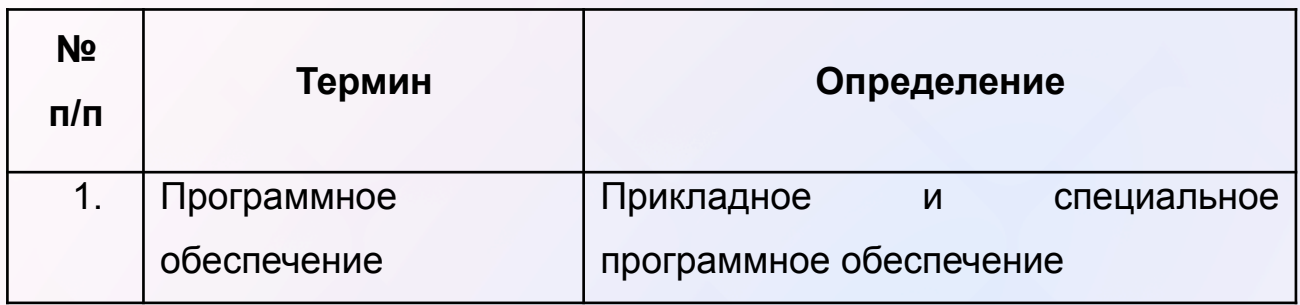

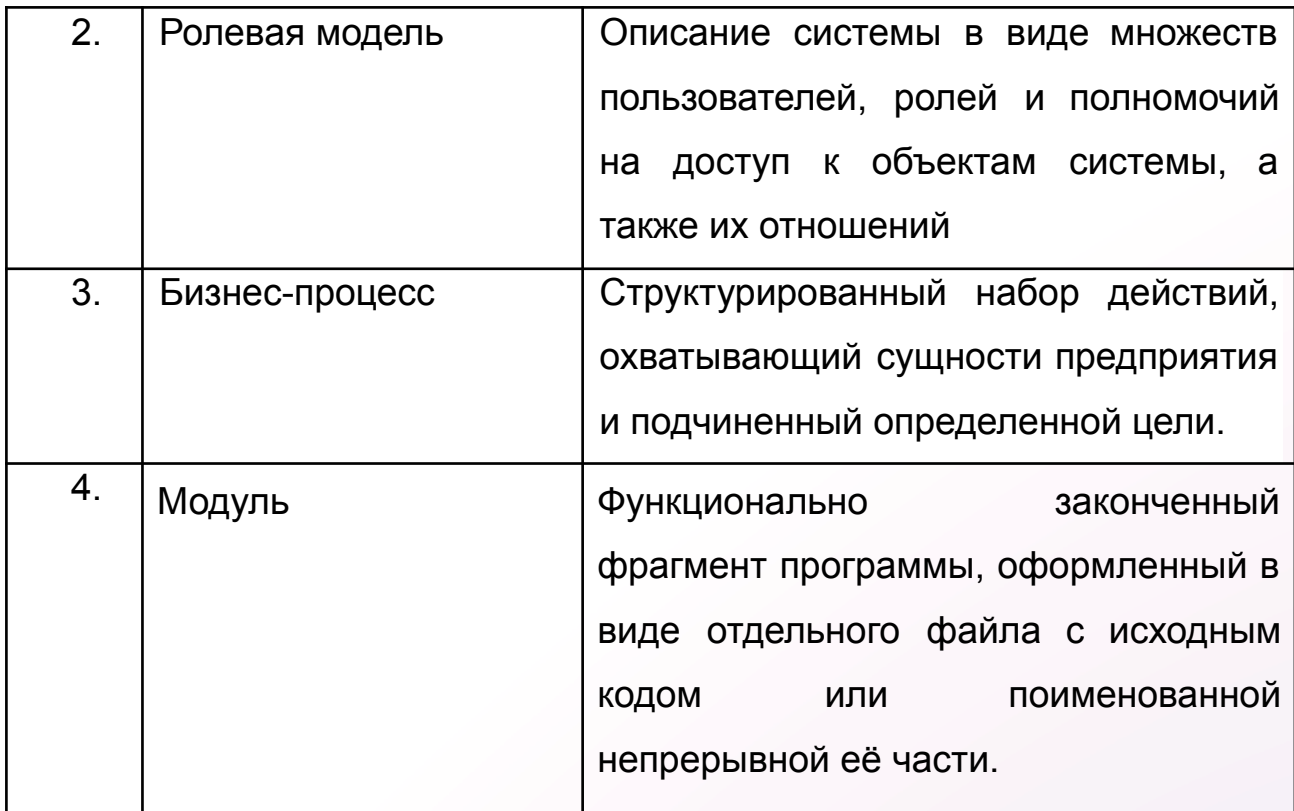

#### <span id="page-4-0"></span>1.3 Назначение системы

Программное обеспечение «ОПТИГАЗ» предназначено для решения широкого спектра задач в рамках автоматизации работы предприятий, осуществляющих розничную продажу природного газа для заправки автотранспорта, заправку и реализацию газовых баллонов, а также продажу иных сопутствующих товаров на АГЗС.

Система позволяет объединить все АГЗС Заказчика в единую сеть, осуществлять централизованную настройку необходимых параметров работы предприятия, централизованный сбор и анализ информации со всех АЗС (АГЗС), мониторинг текущего состояния и возникших в процессе работы проблем, обеспечивать и поддерживать работу системы планирования ресурсами предприятия.

Система позволяет работать как с физическими так и юридическими лицами, осуществлять гибкий подход к клиенту с

5

помощью дисконтной программы, а также возможностью гибкой настройки ценовой политики индивидуально для каждого клиента. За счет анализа накопленных данных производить оценку контрагентов и поставщиков топлива и товаров.

## <span id="page-5-0"></span>2 Описание операций

## <span id="page-5-1"></span>2.1 Аутентификация

#### <span id="page-5-2"></span>2.1.1 Авторизация

После запуска приложения Клиенту доступно окно входа (рис.1). Для авторизации в приложении необходимо заполнить 2 поля выбрать пользователя и ввести пароль, затем нажать на кнопку «Войти» (рис.2).

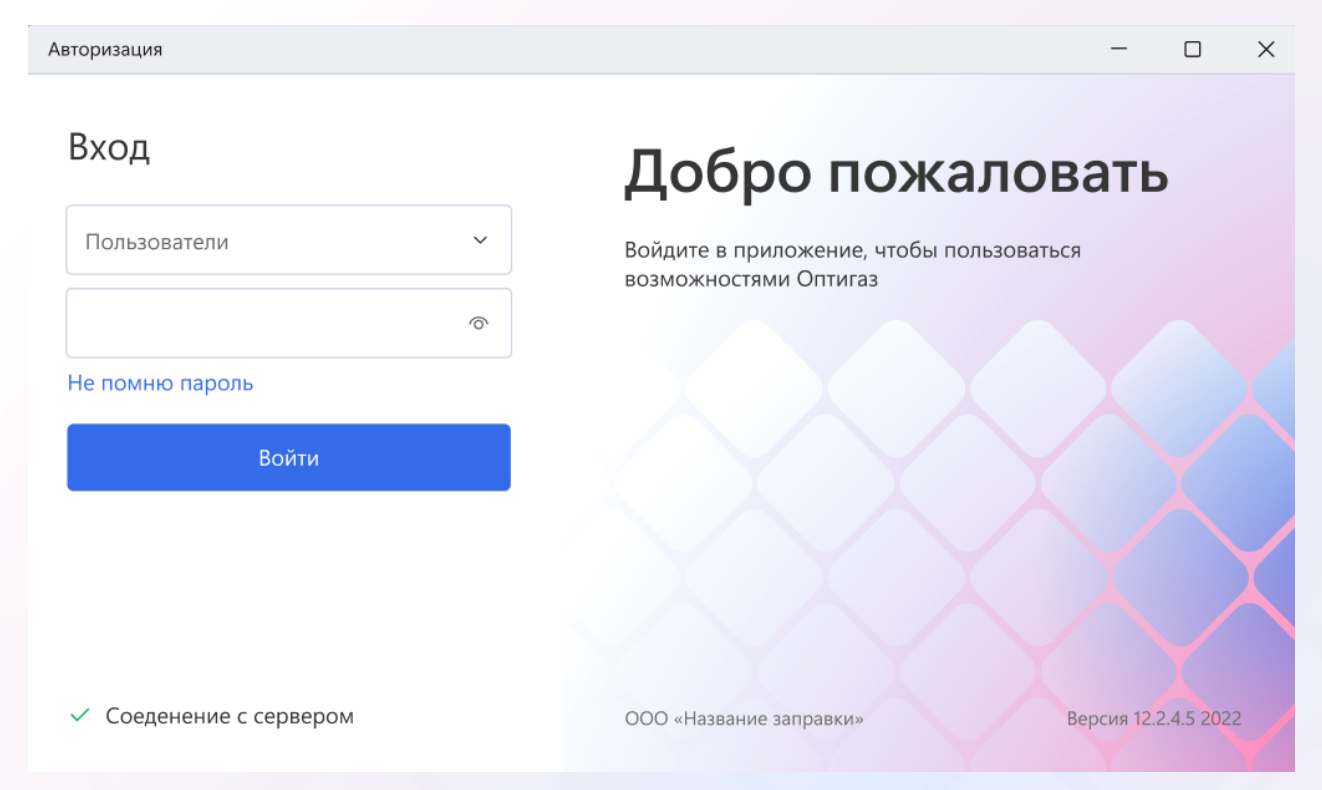

Авторизация

 $.4.52022$ 

#### Вход

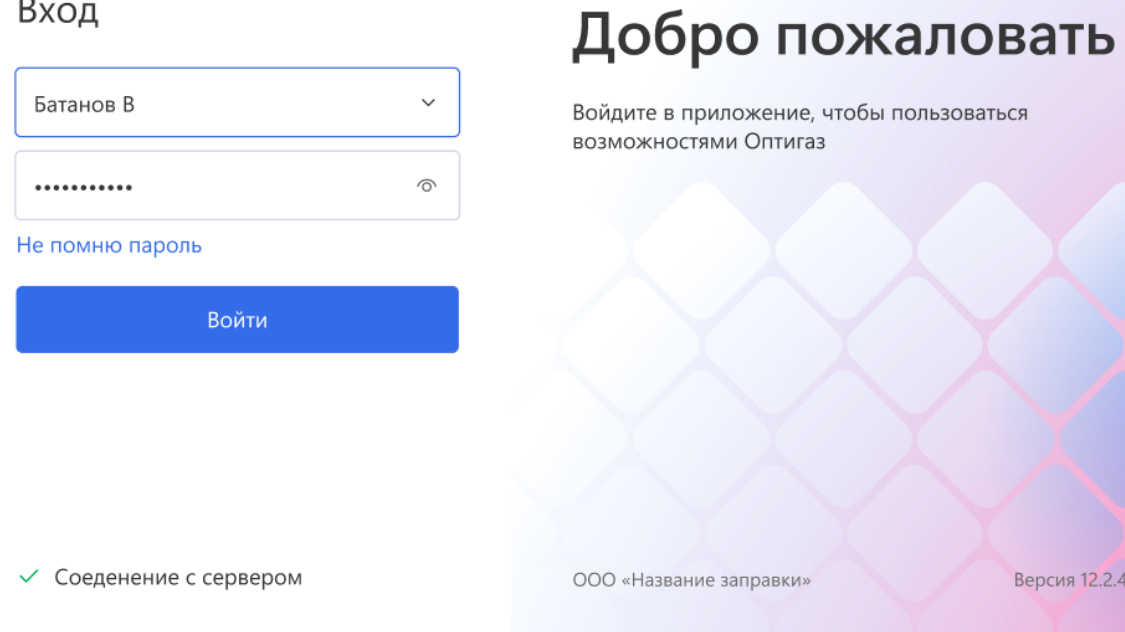

## <span id="page-6-0"></span>2.1.2 Сброс пароля

Для сброса пароля необходимо нажать "Не помню пароль" на странице входа. Далее требуется выбрать пользователя и нажать Сбросить (рис.3). Новый пароль придет на почту, привязанную к учетной записи.

Авторизация

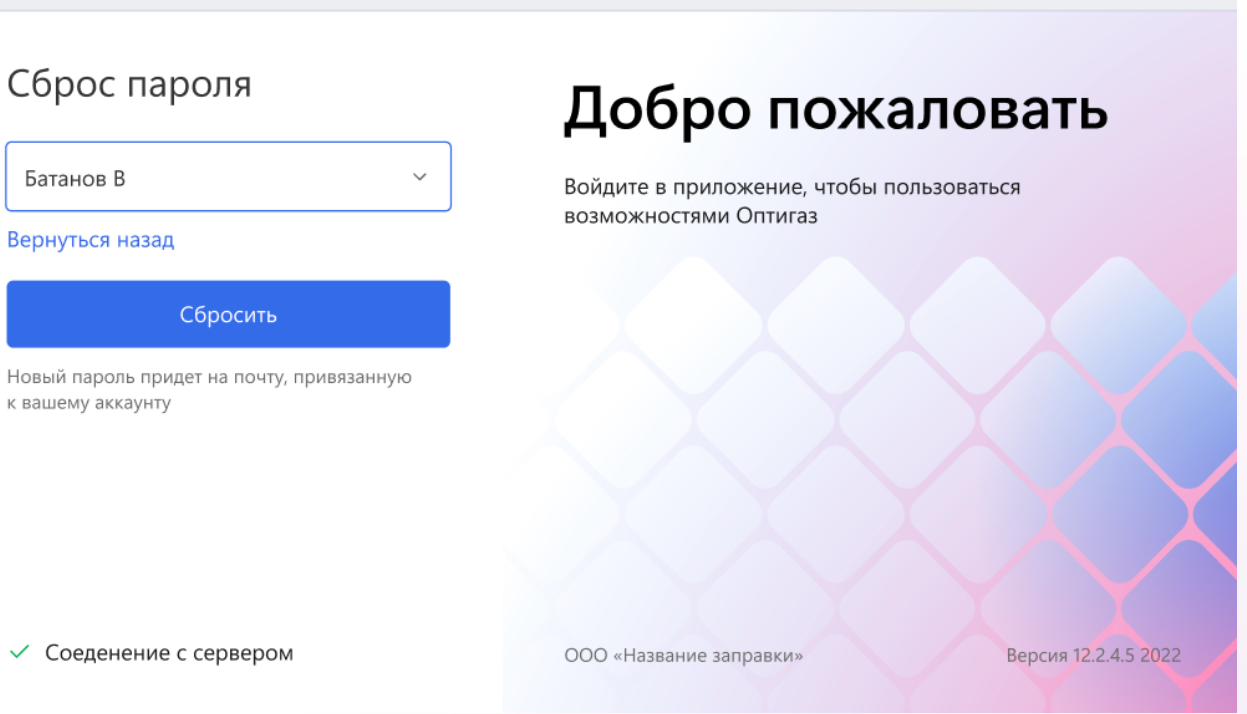

## <span id="page-7-0"></span>2.2 Рабочее место Кассира

<span id="page-7-1"></span>2.2.1 Заправка транспорта

Для заправки транспорта необходимо выбрать ТРК. Ввести "дозу" или "сумму" (рис.4).

Далее требуется выбрать тип оплаты:

- Наличные
- Картой
- **Безнал**
- Мерник

После выбора типа оплаты необходимо нажать "Оплатить". ТРК перейдет в режим заправки (рис.5). Во время заправки имеется возможность "Остановить заправку" и "Возобновить заправку" (рис.6).

 $\times$ 

 $\Box$ 

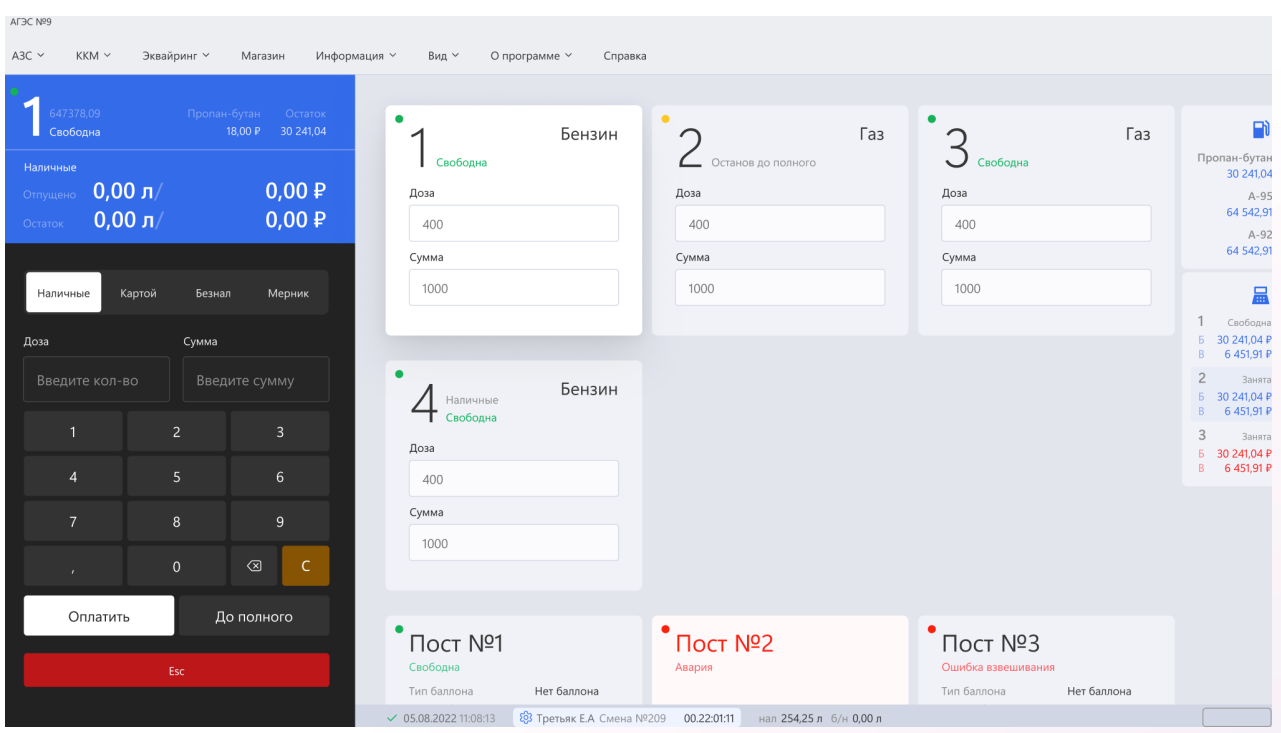

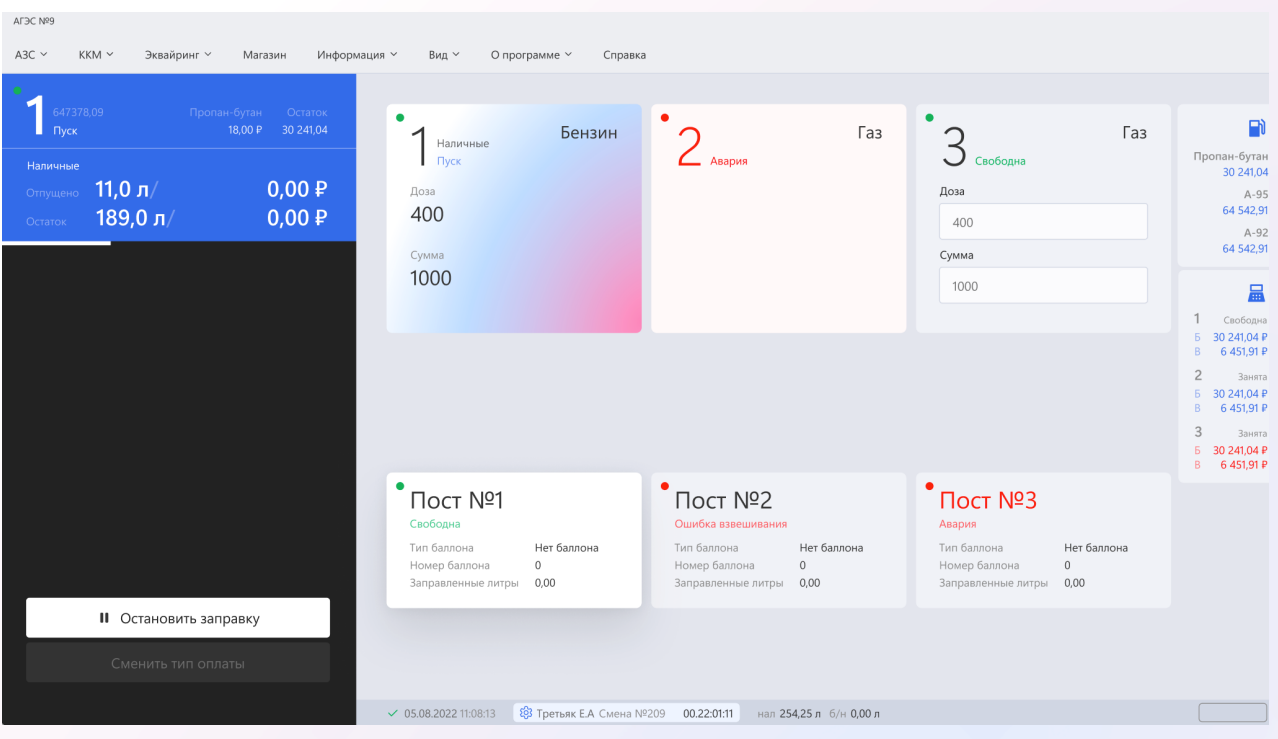

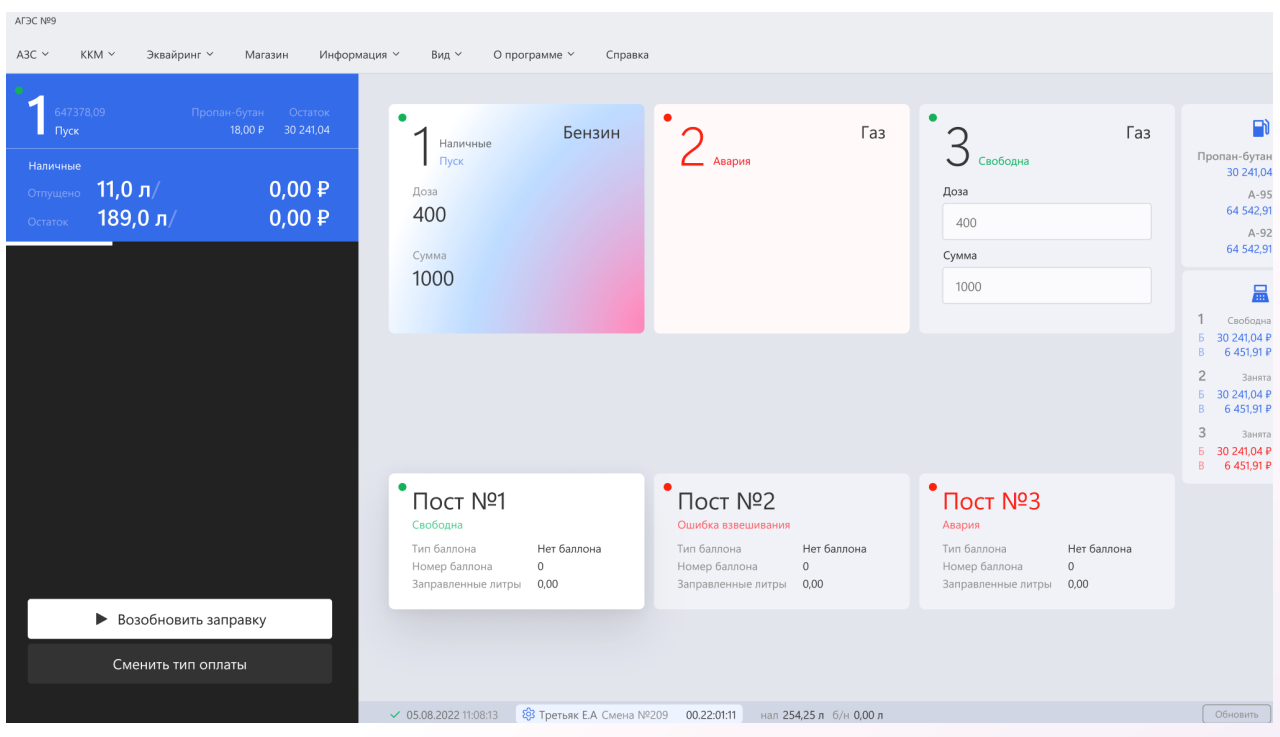

#### <span id="page-9-0"></span>2.2.2 Смена пароля

Для смены пароля необходимо на рабочем месте Кассира нажать "Сменить пароль" (рис.7). Откроется форма для смены пароля. Потребуется ввести старый пароль, новый пароль и повтор нового пароля. После ввода данных требуется нажать "Сменить пароль" (рис.8).

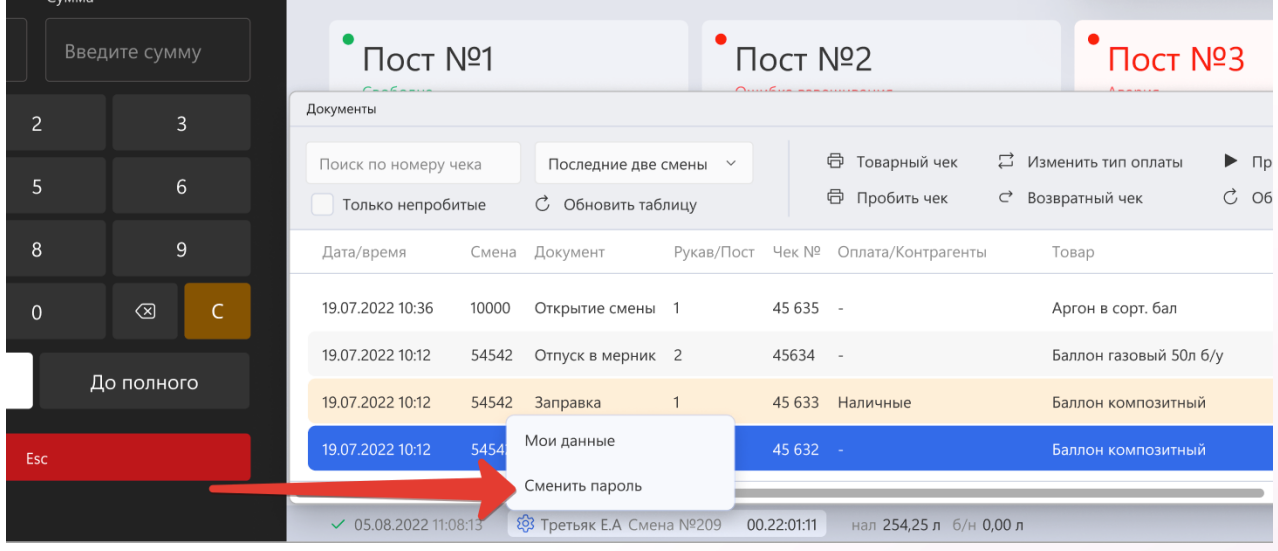

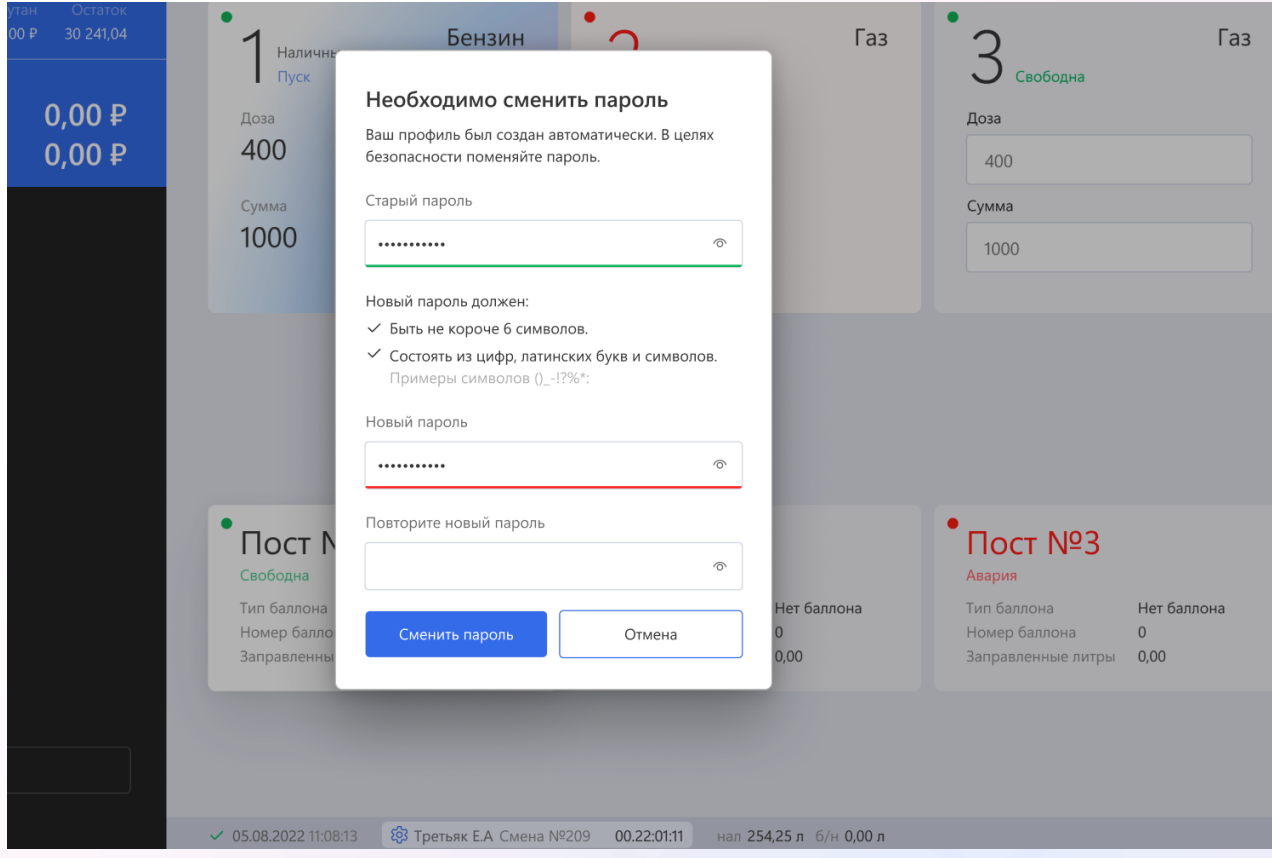

#### <span id="page-11-0"></span>2.2.3 Мои данные

Для просмотра данных пользователя требуется нажать "Мои данные" (рис.9). Откроется модальное окно с личными данными текущего пользователя (рис.10). Для изменения личных данных необходимо нажать "Изменить данные". Откроется окно для внесения изменений телефона и почты (рис.11). После внесения изменений требуется нажать "Сохранить". Рис.9

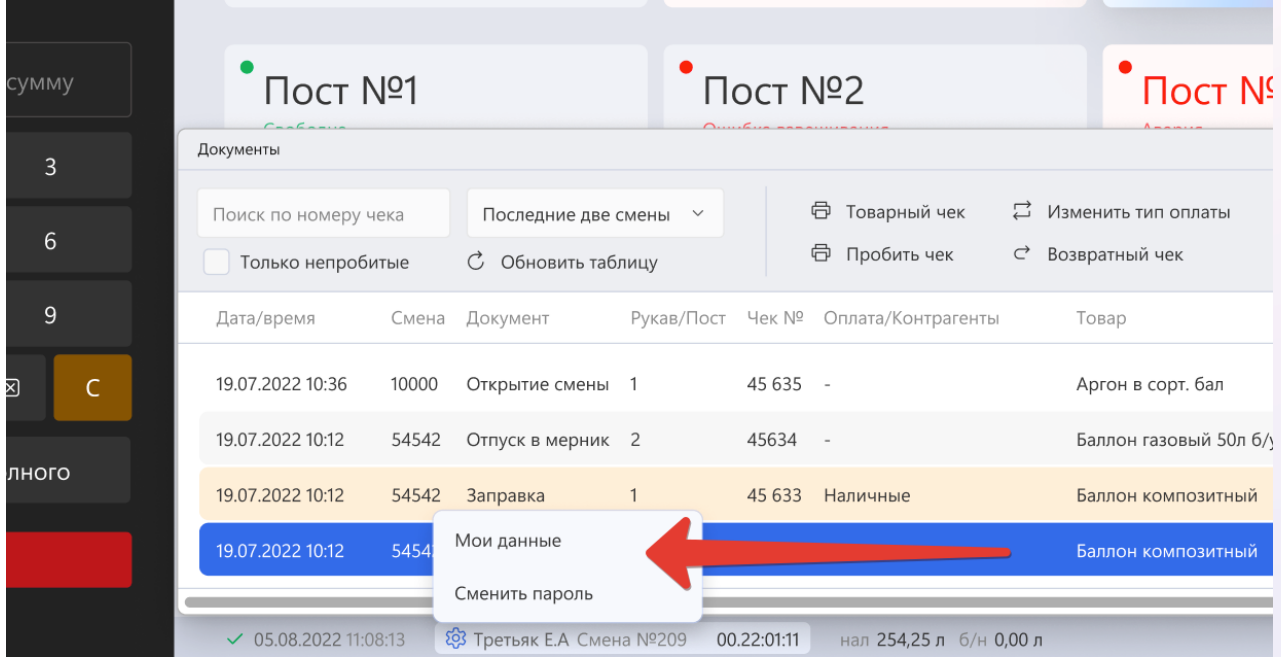

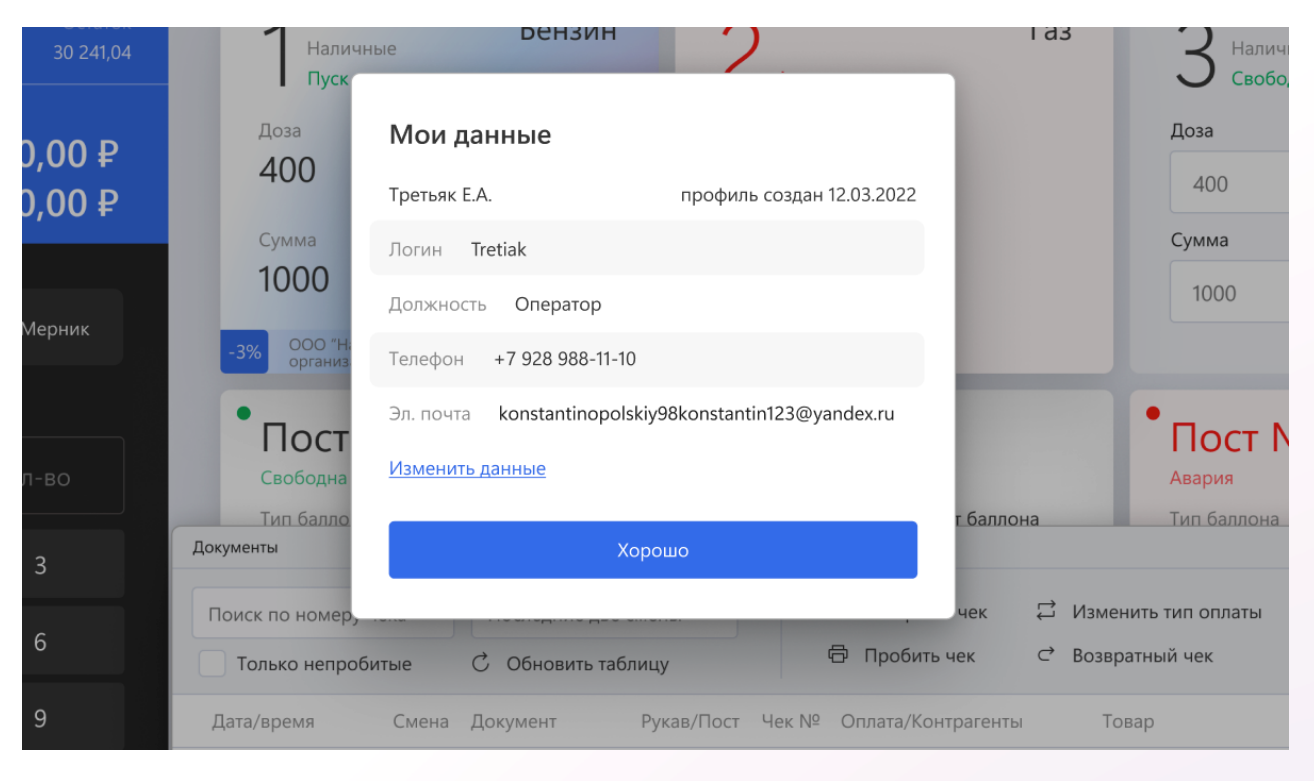

Рис.11

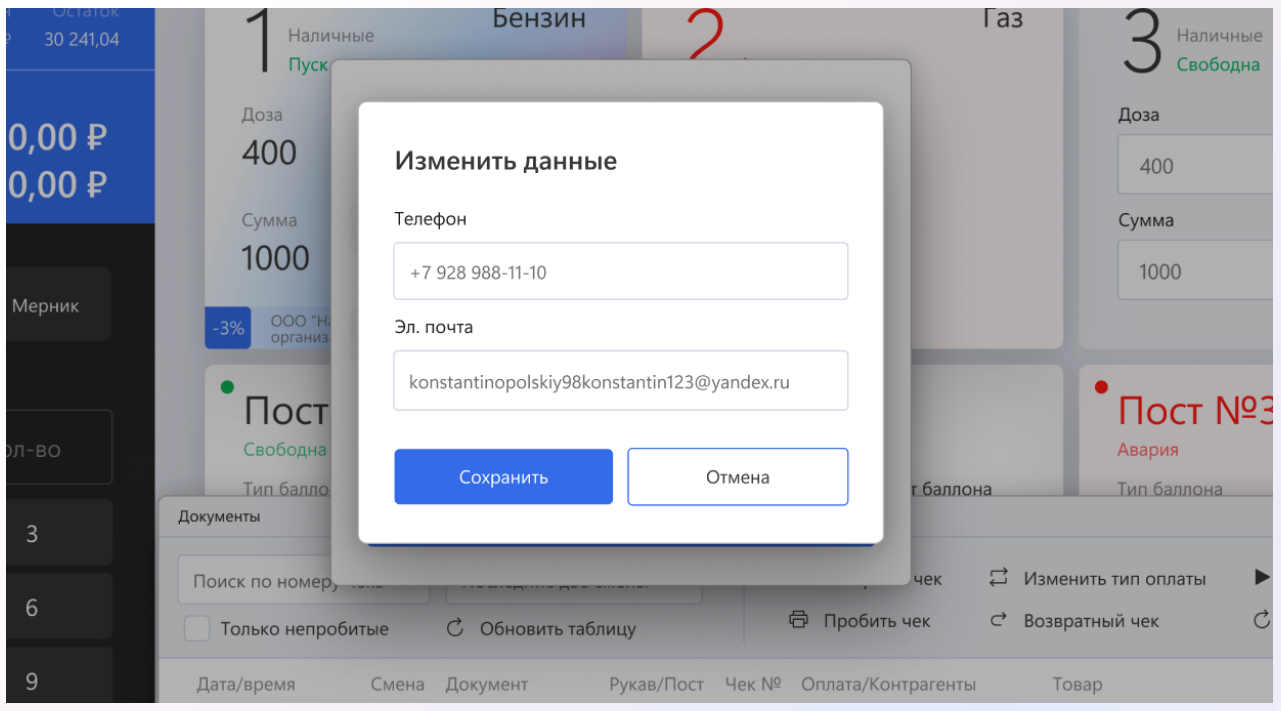

## <span id="page-13-0"></span>2.3 АЗС

#### <span id="page-13-1"></span>2.3.1 Открытие и закрытие смены

Для открытия смены необходимо выбрать меню АЗС - Смены - Открыть смену (рис.12). После нажатия на "Открыть смену" будет открыта новая смена для текущего пользователя. Для закрытия текущей смены необходимо нажать "Закрыть смену".

Рис.12

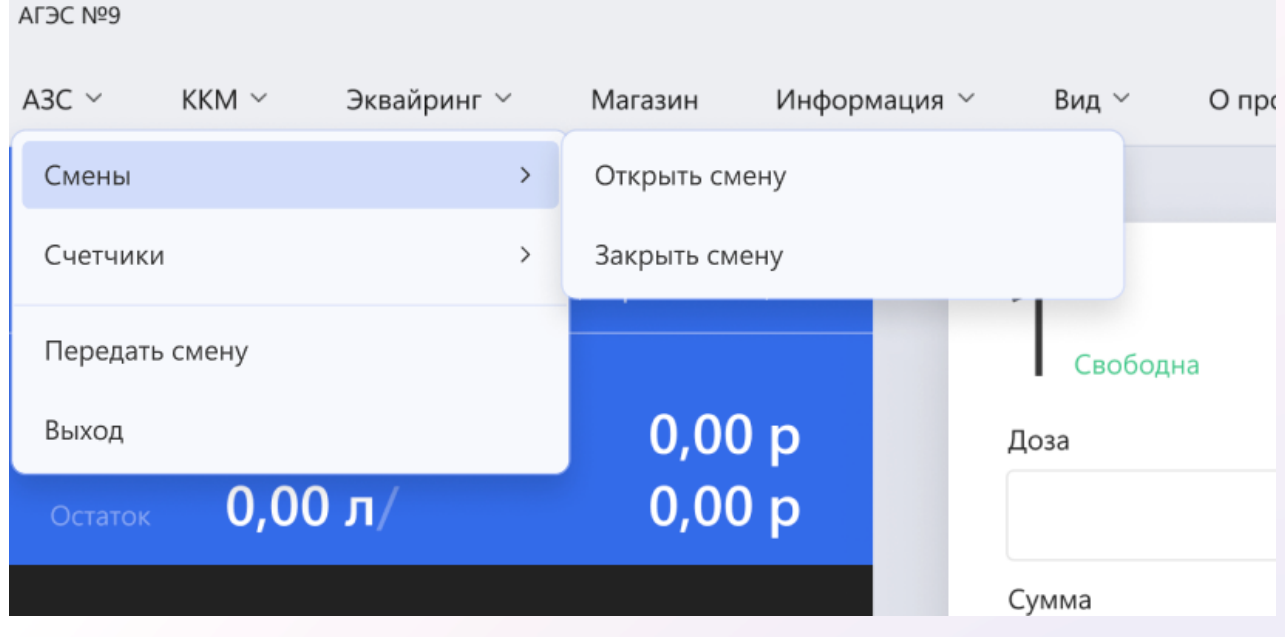

#### <span id="page-13-2"></span>2.3.2 Информация по счетчикам

Для просмотра информации по счетчикам ТРК необходимо выбрать меню АЗС - Счетчики - ТРК. Откроется сводная таблица по всем ТРК (рис.13).

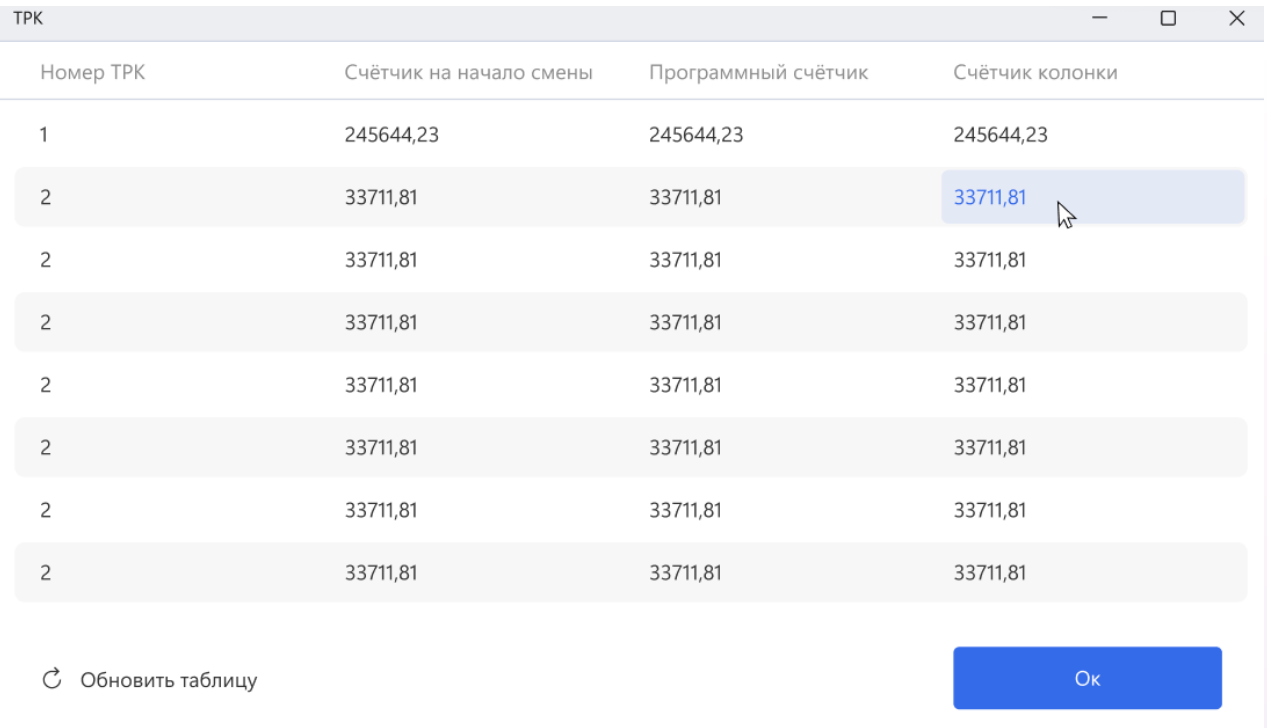

Для просмотра информации по счетчикам весов необходимо выбрать меню АЗС - Счетчики - Весы. Откроется сводная таблица по всем весовым постам (рис.14).

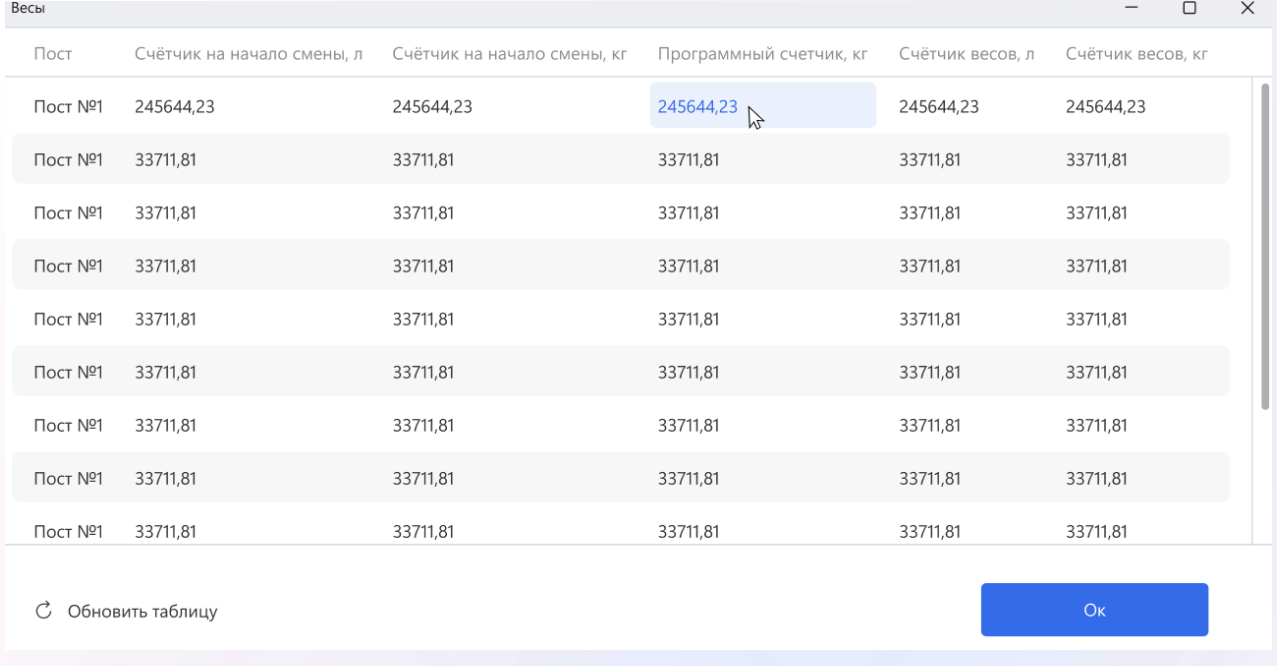

#### <span id="page-15-0"></span>2.3.3 Корректировка показаний счетчиков

Для корректировки показания счетчиков необходимо на сводной таблице два раза кликнуть по нужному показателю, откроется окно для внесения изменений для ТРК (рис.15) и для весовых постов (рис.16). Рис.15

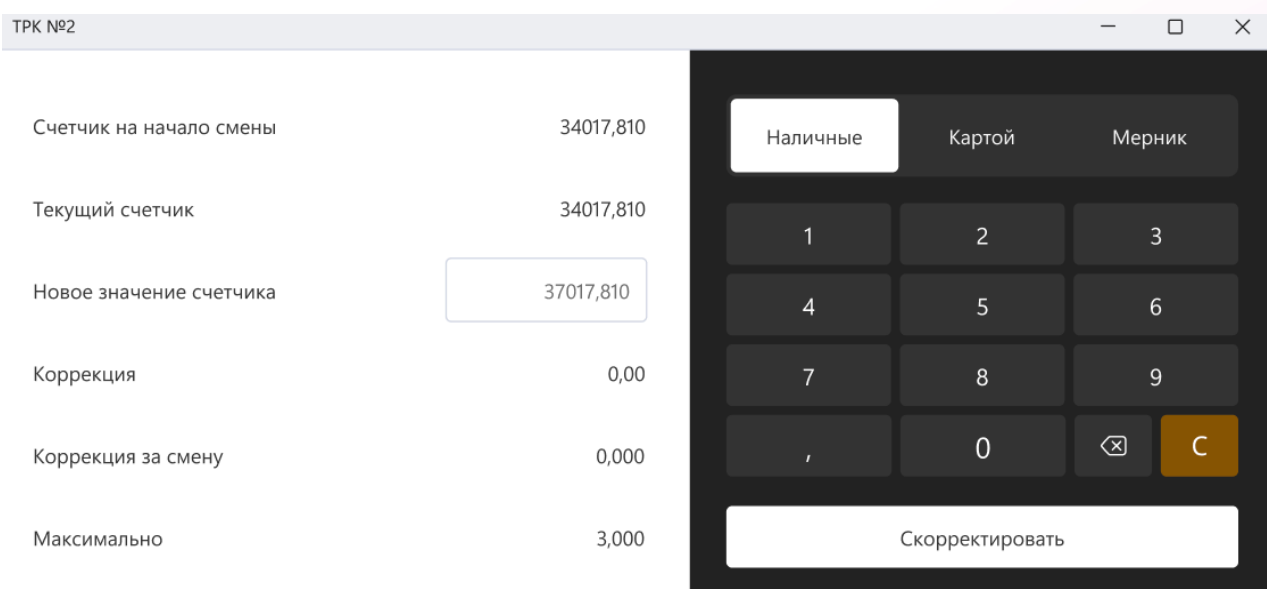

 $\begin{matrix} \Box & \times \end{matrix}$ Пост №1 Литры Килограммы Картой Мерник Наличные Счетчик на начало смены 34017,810 34017,810 34017,810 34017,810 Текущий счетчик  $\overline{2}$  $\overline{3}$  $\overline{1}$ Новое значение счетчика 521059,690 521059,690  $\overline{4}$ 5 6  $\,8\,$ 9 Коррекция  $0,00$  $0,00$  $\overline{0}$  $\circledcirc$  $\mathsf{C}$  $\overline{ }$ Коррекция за смену  $0,000$ 0,000 Скорректировать Максимально 3,000 3,000

## <span id="page-16-0"></span>2.4 ККМ

#### <span id="page-16-1"></span>2.4.1 Продолжение печати

Для продолжения печати пользователю необходимо выбрать в меню ККМ - Продолжение печати (рис.17). В открывшемся модальном окне необходимо выбрать кассу и нажать Продолжить (рис.18)

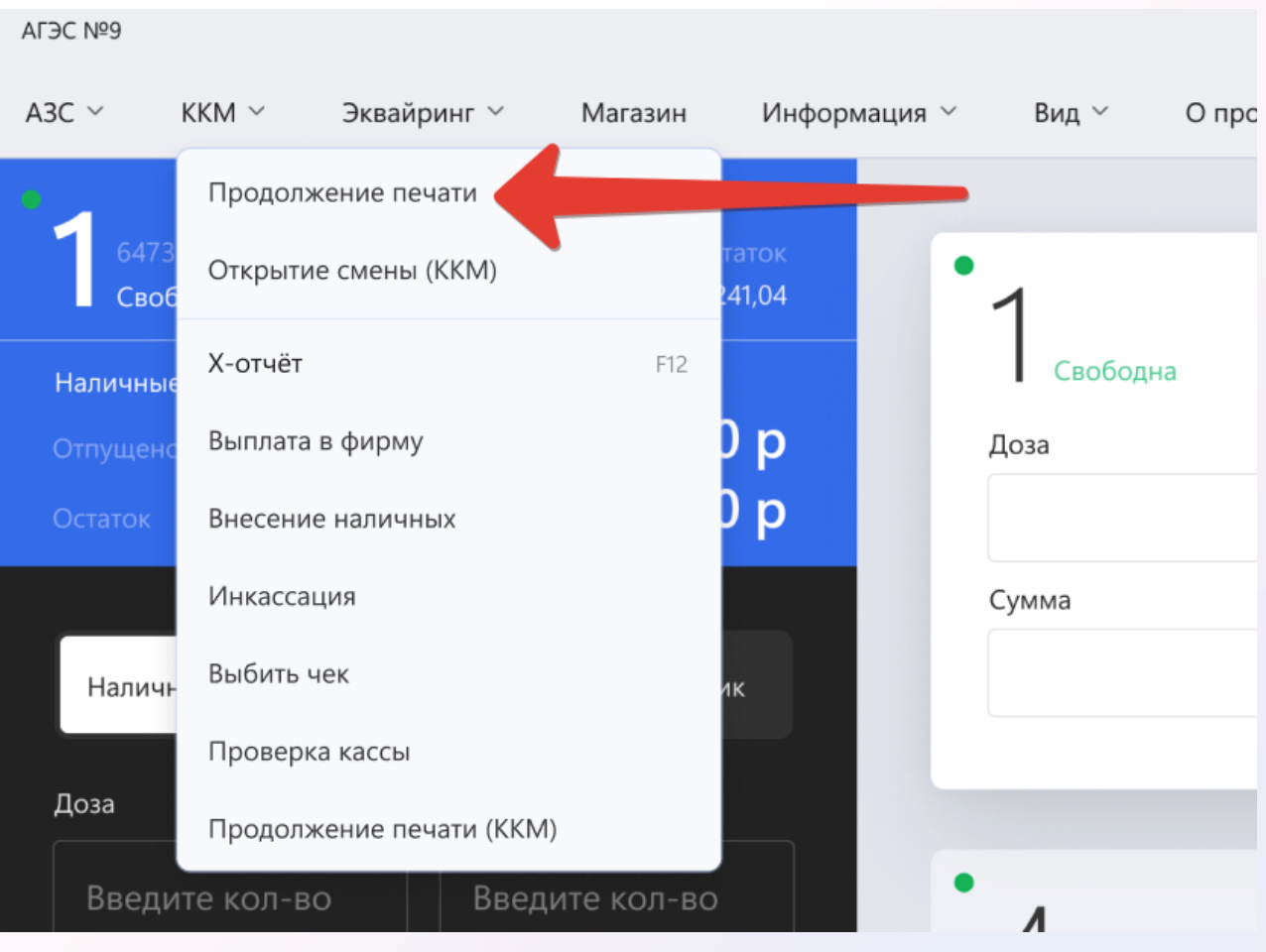

## Продолжение печати

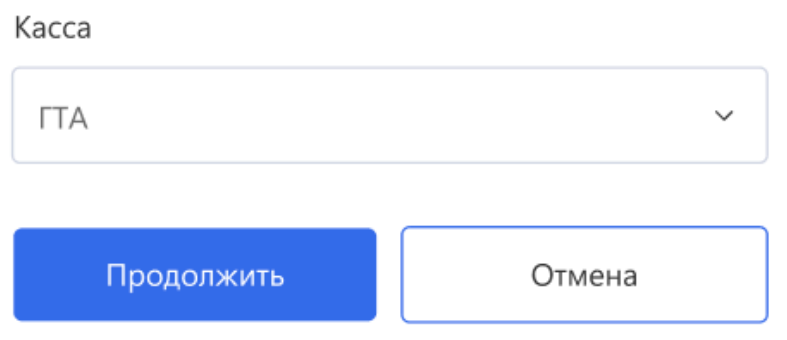

#### <span id="page-17-0"></span>2.4.2 Внесение наличных

Для внесения наличных пользователь должен выбрать в меню ККМ - Внесение наличных (рис.19). В открывшемся модальном окне необходимо ввести сумму и нажать Внести (рис.20).

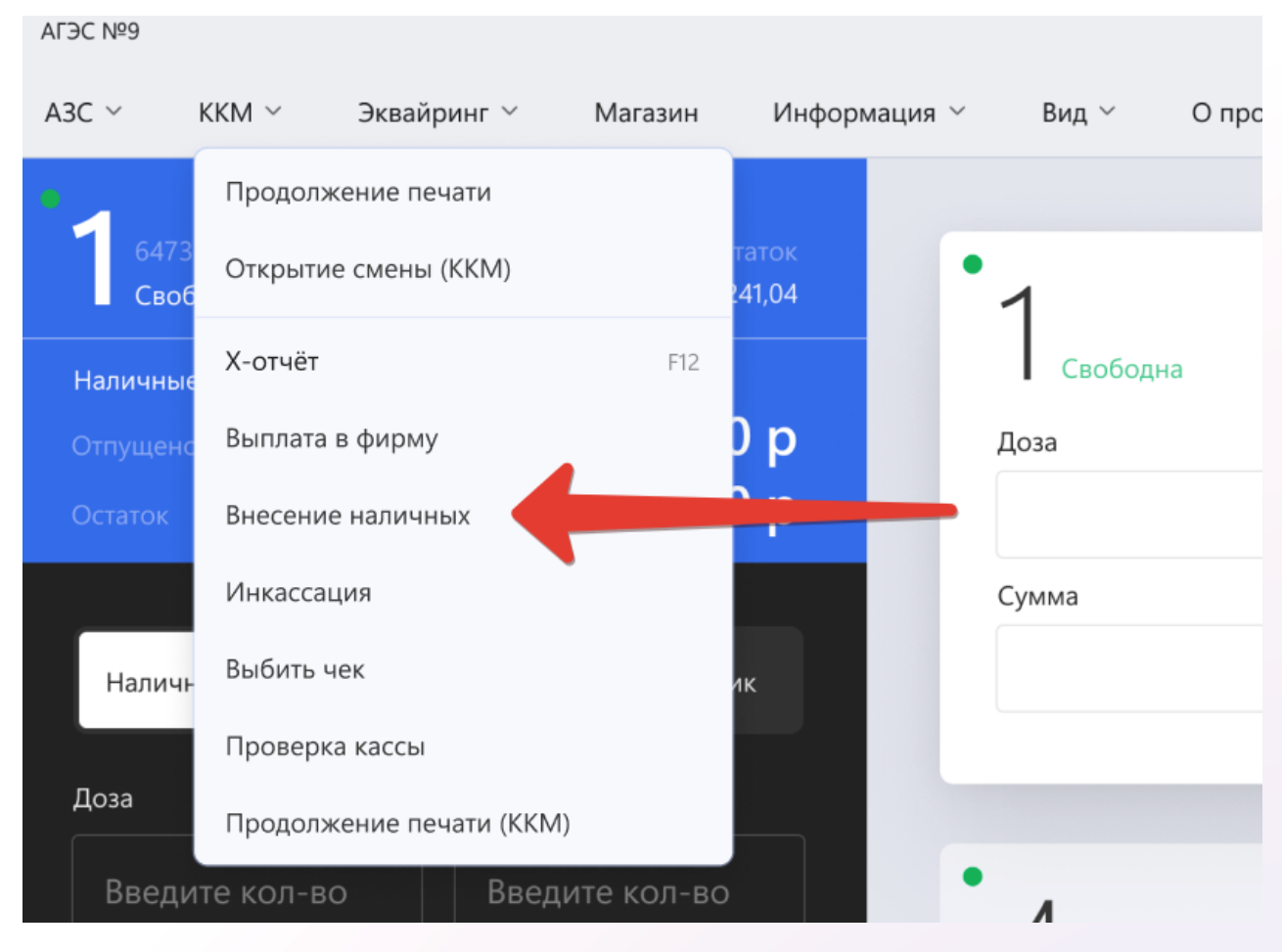

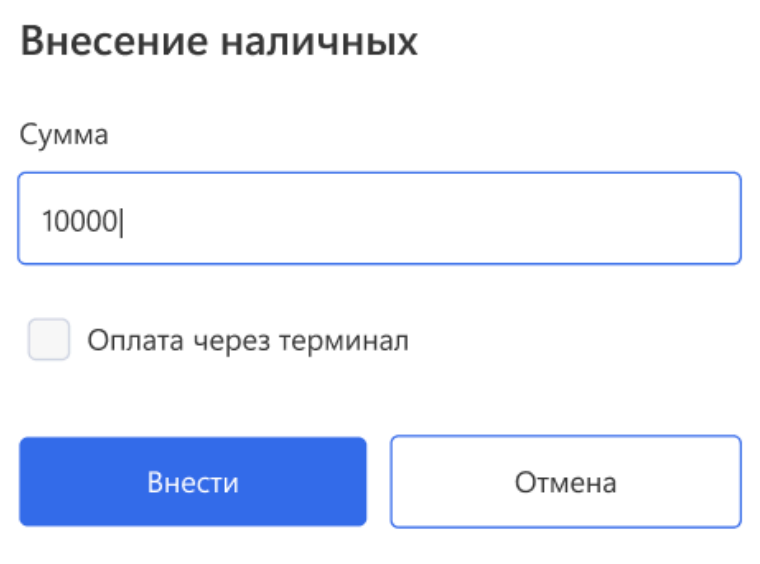

#### <span id="page-19-0"></span>2.4.3 Выплата в фирму

Для проведения выплаты в фирму пользователь должен выбрать в меню ККМ - Выплата в фирму (рис.21). В открывшемся модальном окне необходимо ввести сумму и нажать Выплатить (рис.22).

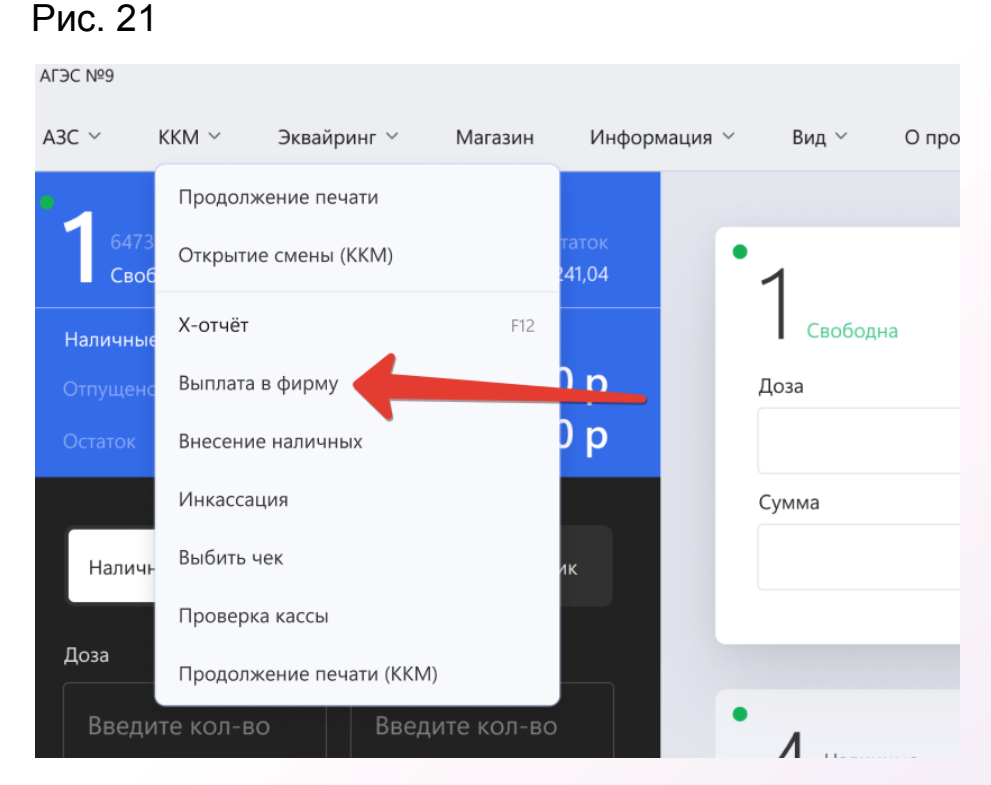

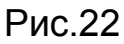

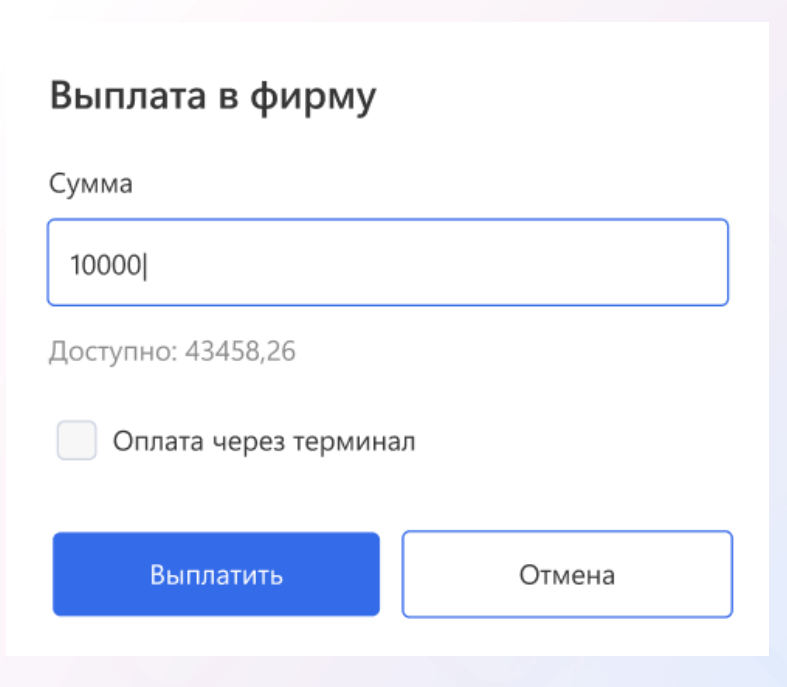

#### <span id="page-20-0"></span>2.4.4 Инкассация

Рис.23

Для проведения инкассации пользователь должен выбрать в меню ККМ - Инкассация (рис.23). В открывшемся модальном окне необходимо ввести сумму и нажать Ок (рис.24).

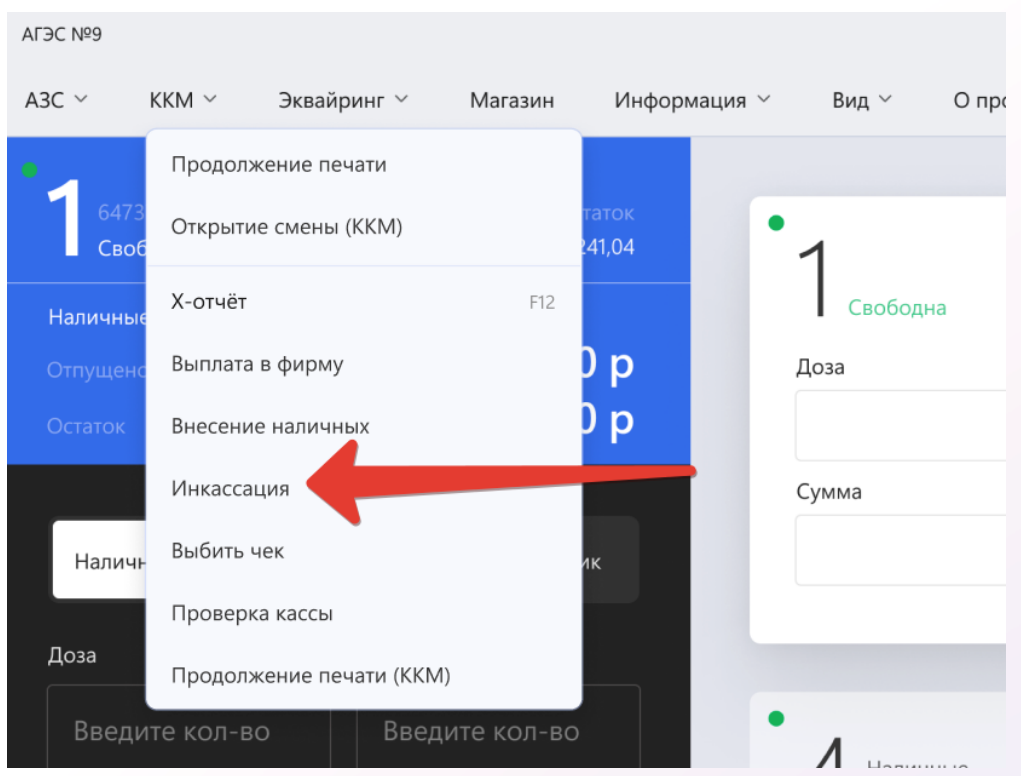

## Рис.24

# Инкассация Сумма 10000 Доступно: 43458,26 Оплата через терминал OK Отмена

#### <span id="page-21-0"></span>2.4.5 Выбить чек

Для того, чтобы выбить чек пользователь должен выбрать в меню ККМ - Выбить чек (рис.25). В открывшемся модальном окне необходимо ввести сумму и нажать Ок (рис.26).

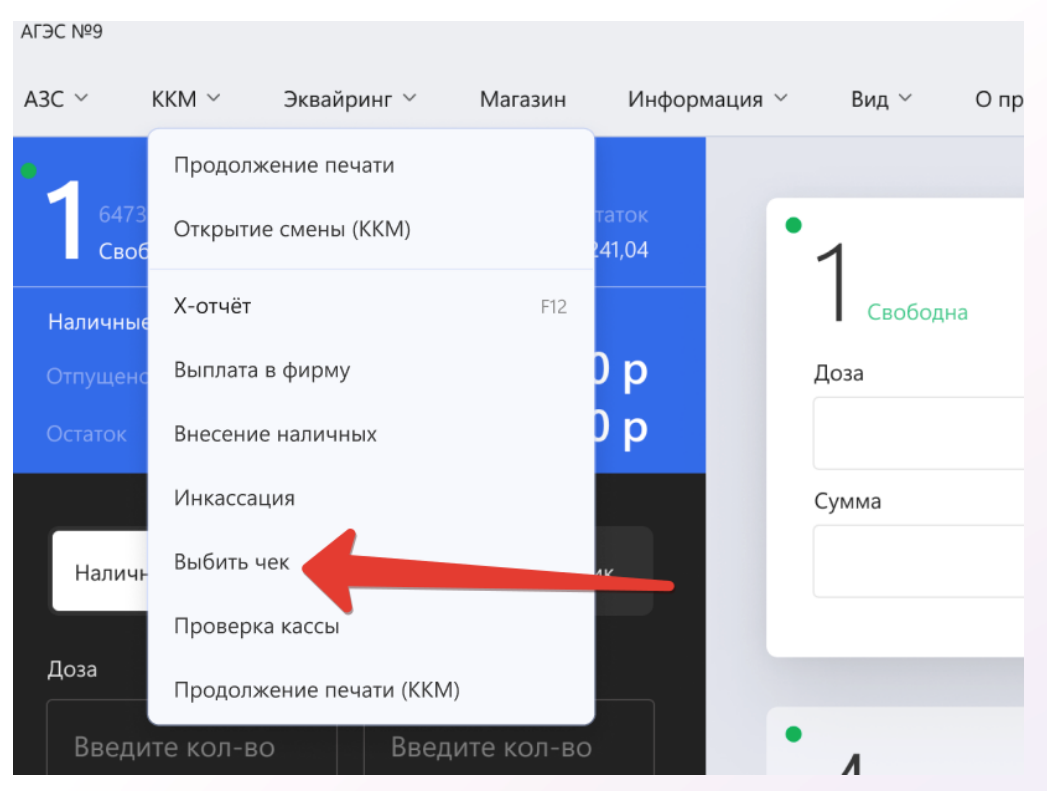

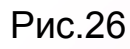

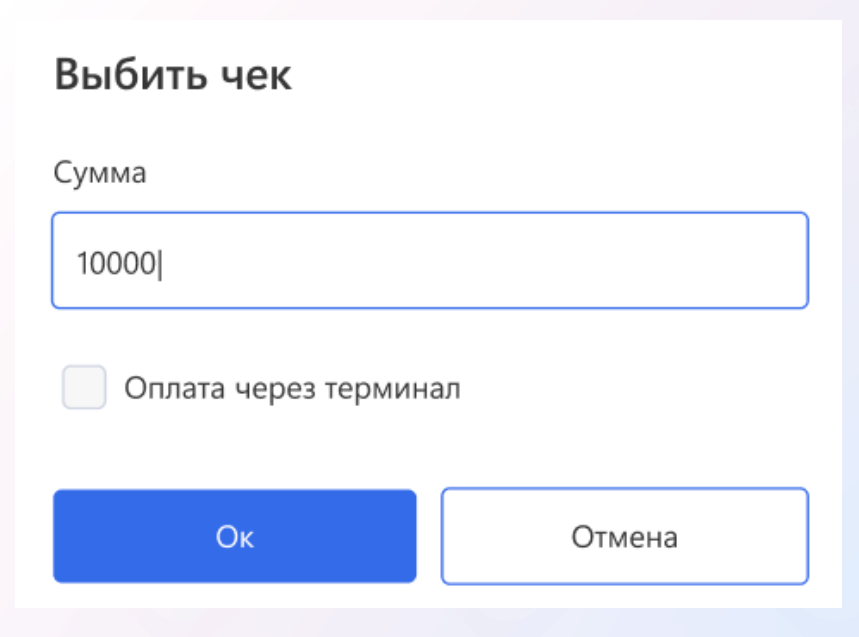

## <span id="page-22-0"></span>2.5 Эквайринг

#### <span id="page-22-1"></span>2.5.1 Закрытие смены

Для того, чтобы закрыть смену, пользователь должен выбрать в меню Эквайринг - Закрытие смены (рис.27). При успешном закрытии смены должно открыться соответствующее модальное окно (рис.28).

Рис.27

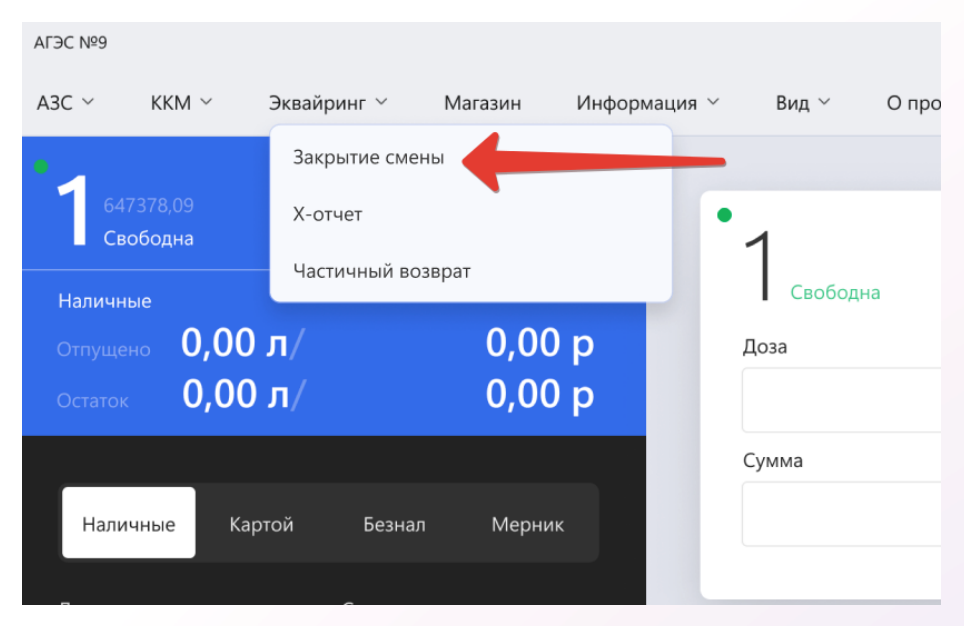

Рис.28

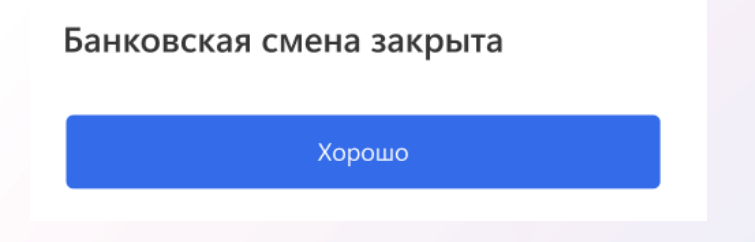

#### <span id="page-22-2"></span>2.5.2 Х-отчет

Для того, чтобы распечатать X-отчет, пользователь должен выбрать в меню Эквайринг - Х-отчет (рис.29). Сформированный отчет должен быть распечатан на кассовом терминале.

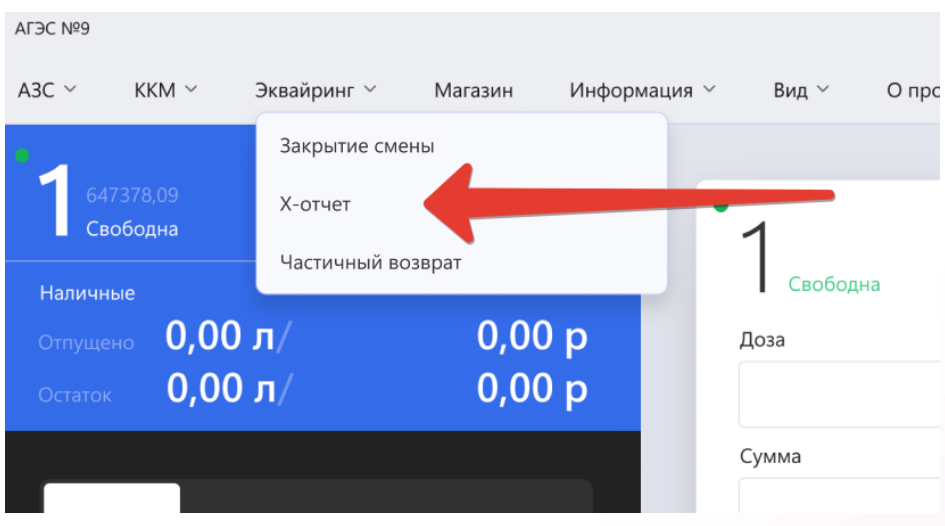

#### <span id="page-23-0"></span>2.5.3 Частичный возврат

Для того, чтобы произвести частичный возврат пользователь должен выбрать в меню Эквайринг - Частичный возврат (рис.30). В открывшемся модальном окне необходимо ввести сумму и нажать Ок (рис.31).

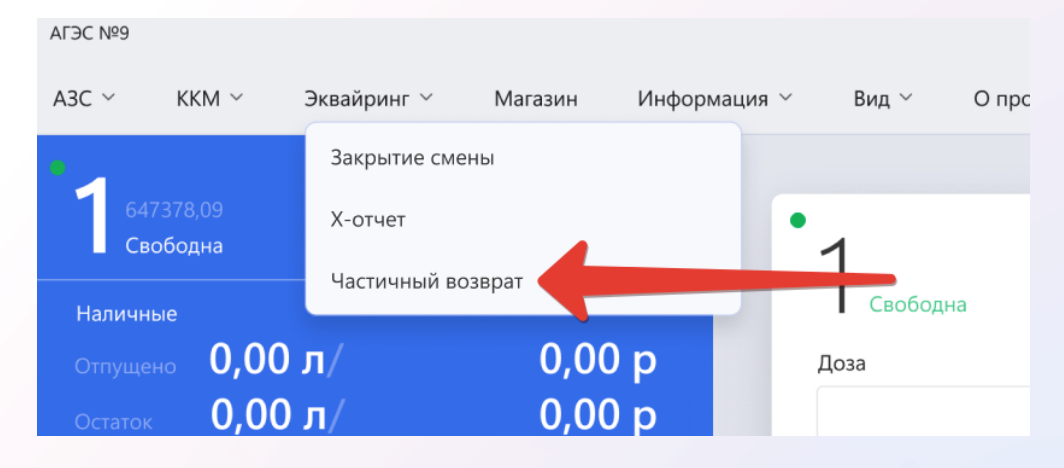

#### Частичный возврат по терминалу

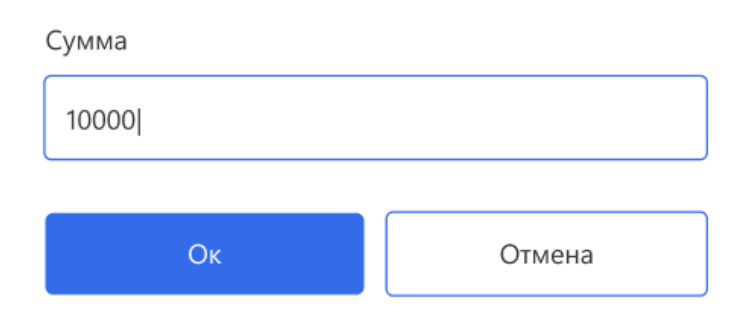

## <span id="page-24-0"></span>2.6 Магазин

#### <span id="page-24-1"></span>2.6.1 Покупка товаров

На странице магазина клиенту доступен список товаров, которые можно купить (рис.32).

Первым шагом клиент выбирает нужные товары в нужном количестве. Далее нажимает кнопку Сформировать в чек. Выбранные товары становятся доступными к покупке (рис.33).

Далее требуется выбрать тип оплаты и нажать Продать.

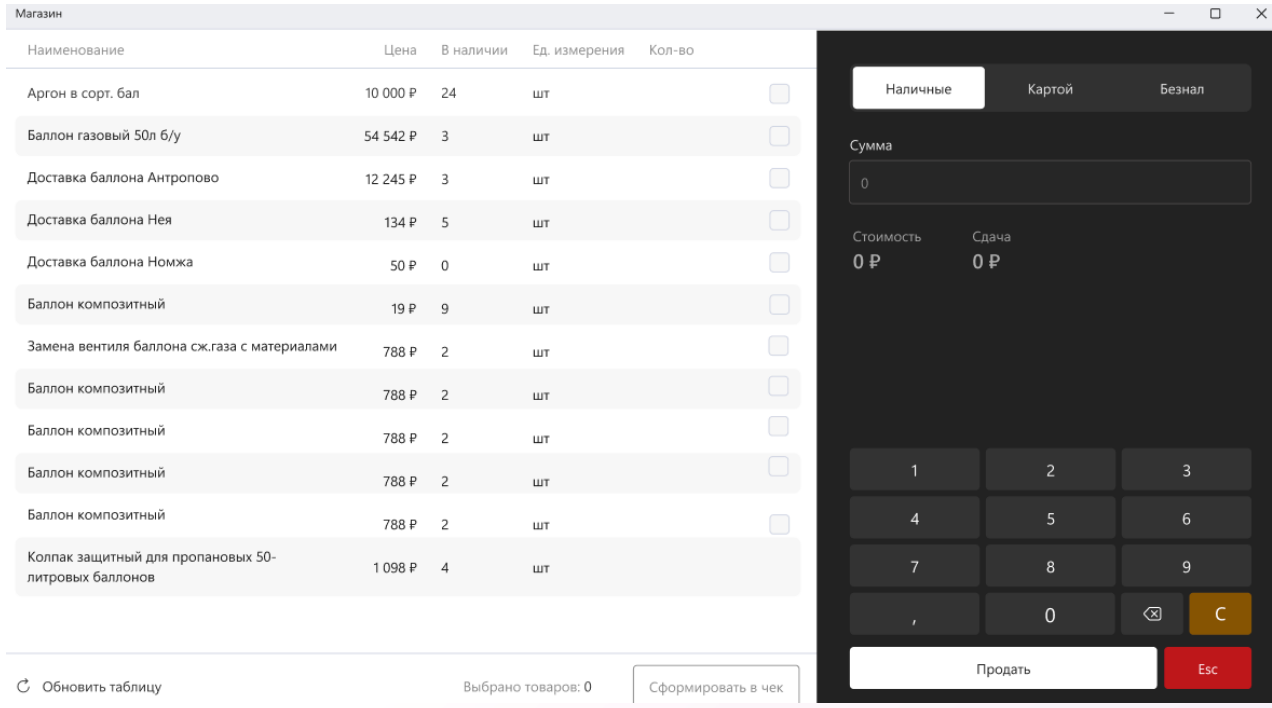

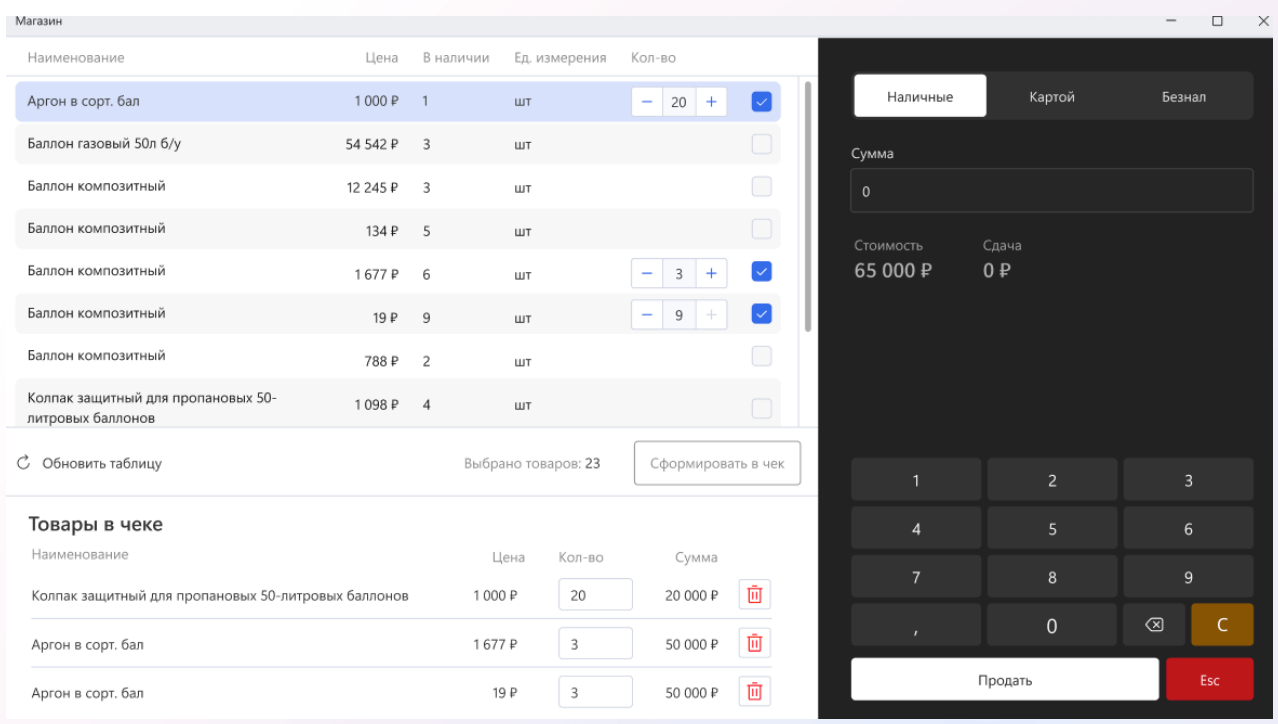

#### <span id="page-26-0"></span>2.6.2 Выбор контрагента

При выборе способа оплаты Безнал открывается модальное окно для выбора контрагента. (рис.34). Доступен поиск по организации. Для контрагента необходимо выбрать автомобиль. Доступен поиск по автомобилю.

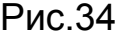

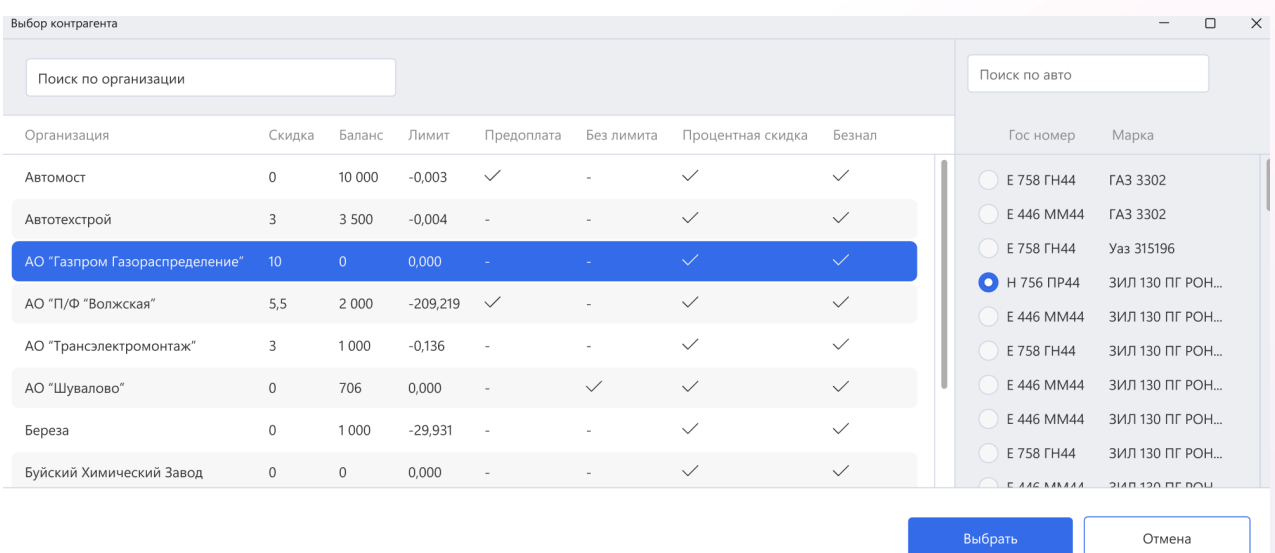

## <span id="page-26-1"></span>2.7 Документы

Клиенту доступен список документов на соответствующей странице (рис.35). Для выбранного документа доступны следующие действия:

- распечатать товарный чек
- пробить чек
- изменить тип оплаты
- распечатать возвратный чек

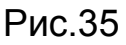

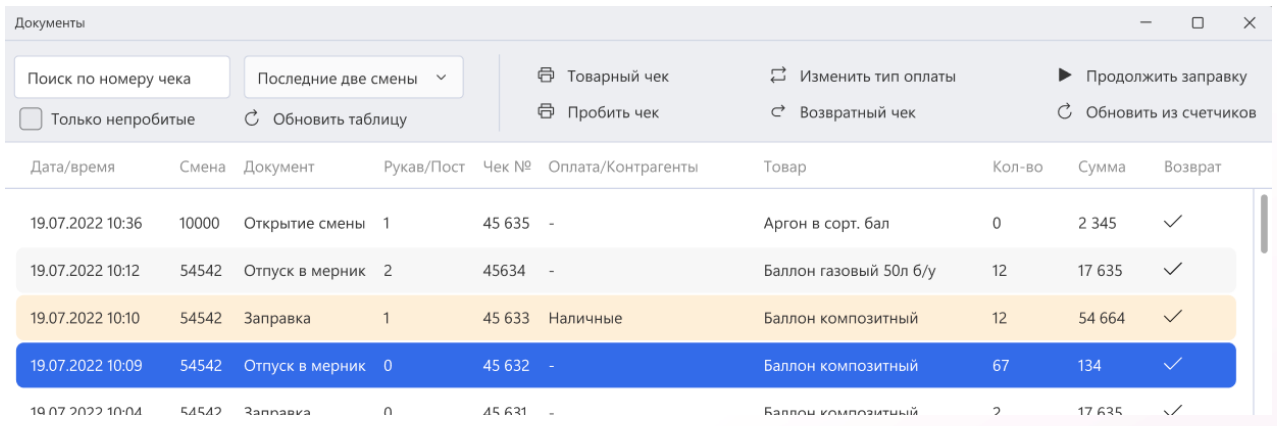

## <span id="page-27-0"></span>2.8 Отчеты

Клиенту доступны следующие отчеты:

- Сменный отчёт (рис.36)
- Движение баллонов (рис.37)
- Сводная ведомость за период/по дням (рис.38)
- Сводная ведомость по смене (рис.39)
- Реестр заправок за период по контрагенту (рис.40)
- История заправки баллона (рис.41)
- Журнал документов за смену (рис.42)
- Журнал учета топлива за период (рис.43)

Для каждого отчета доступен свой набор заполняемых данных. После их заполнения клиент должен нажать Ок.

#### Сменный отчёт

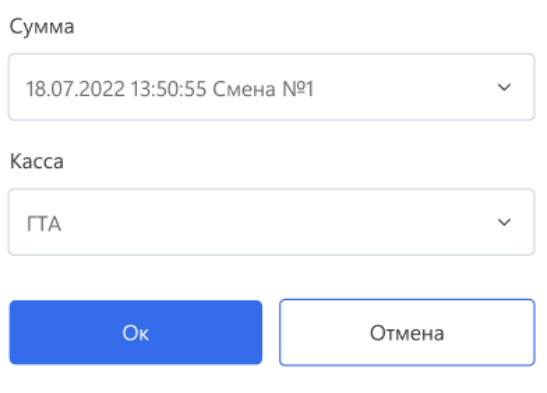

## Рис. 37

#### Движение баллонов

Начало периода отчёта 2022  $0:00:00$ Ноябрь 22 Конец периода отчета Ноябрь 22 2022  $0:00:00$ Наименование **ДАРГОН** (ТТГ) (пустой балон) Аргон (ттш) (требует осведительствования) Аргон в сорт. бал • Баллон композитный 24,5 л Баллон композитный 24,5 л  $O<sub>K</sub>$ Отмена

#### Сводная ведомость

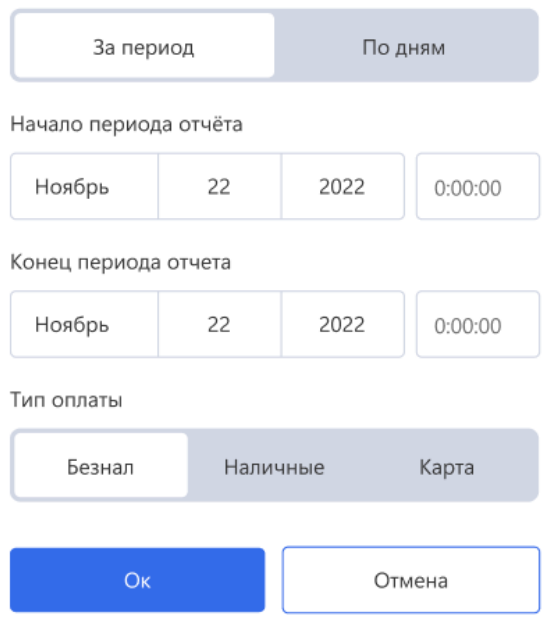

## Рис. 39

#### Сводная ведомость по смене

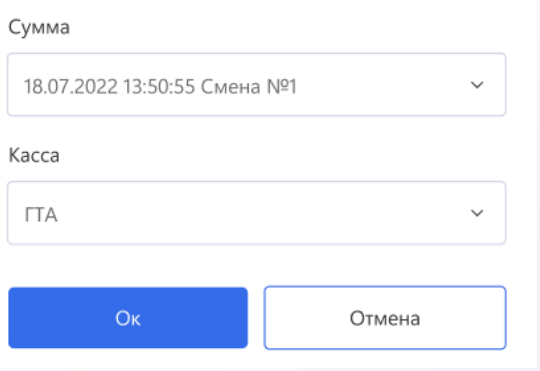

#### Реестр заправок за период по контрагенту

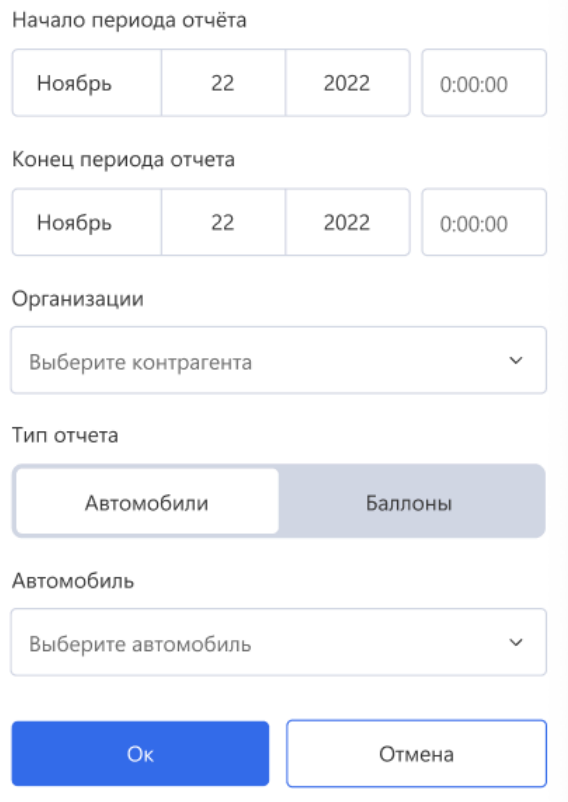

## Рис. 41

#### История заправки баллона

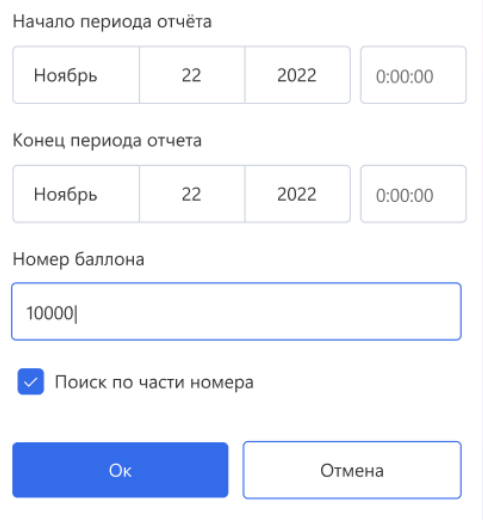

#### Журнал документов за смену

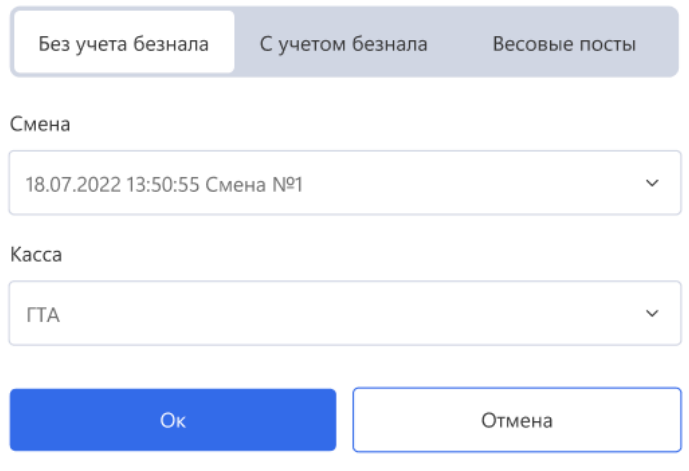

Рис. 43

#### Журнал учета топлива за период

Начало периода отчёта

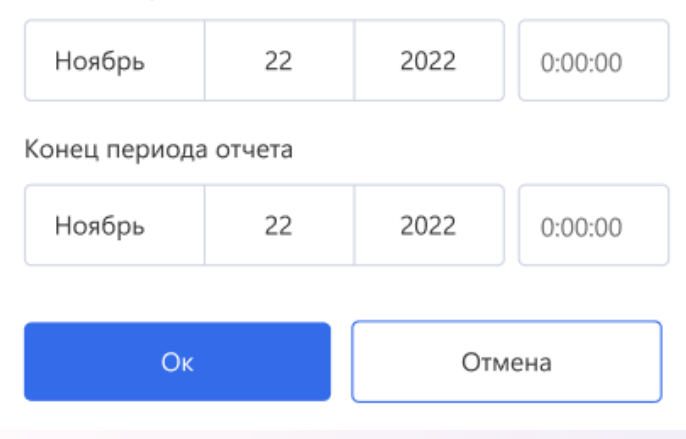

## <span id="page-31-0"></span>2.9 Поступление товаров

Клиенту необходимо выбрать необходимый товар, указать количество и нажать кнопку Выполнить (рис.43).

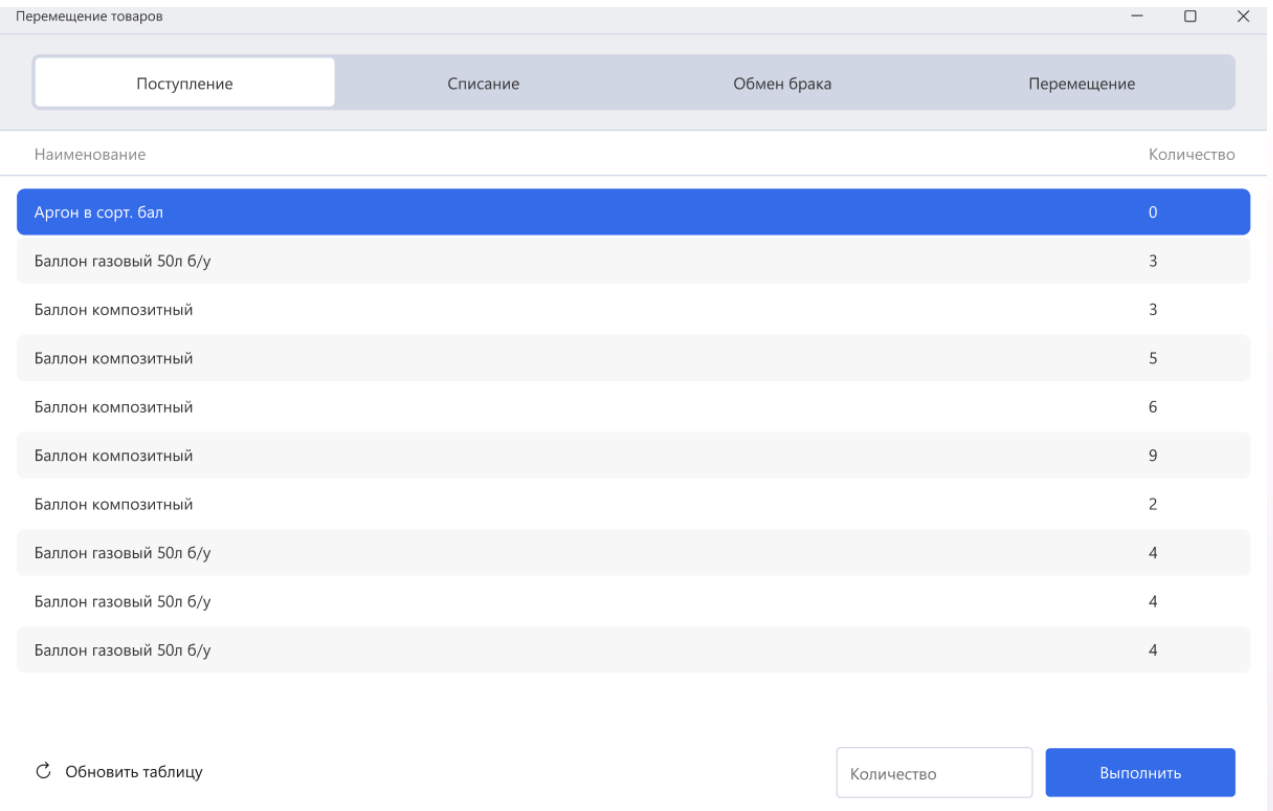

## <span id="page-32-0"></span>2.10 Списание товаров

Клиенту необходимо выбрать необходимый товар, указать количество, при необходимости добавить комментарий и нажать кнопку Выполнить (рис.44).

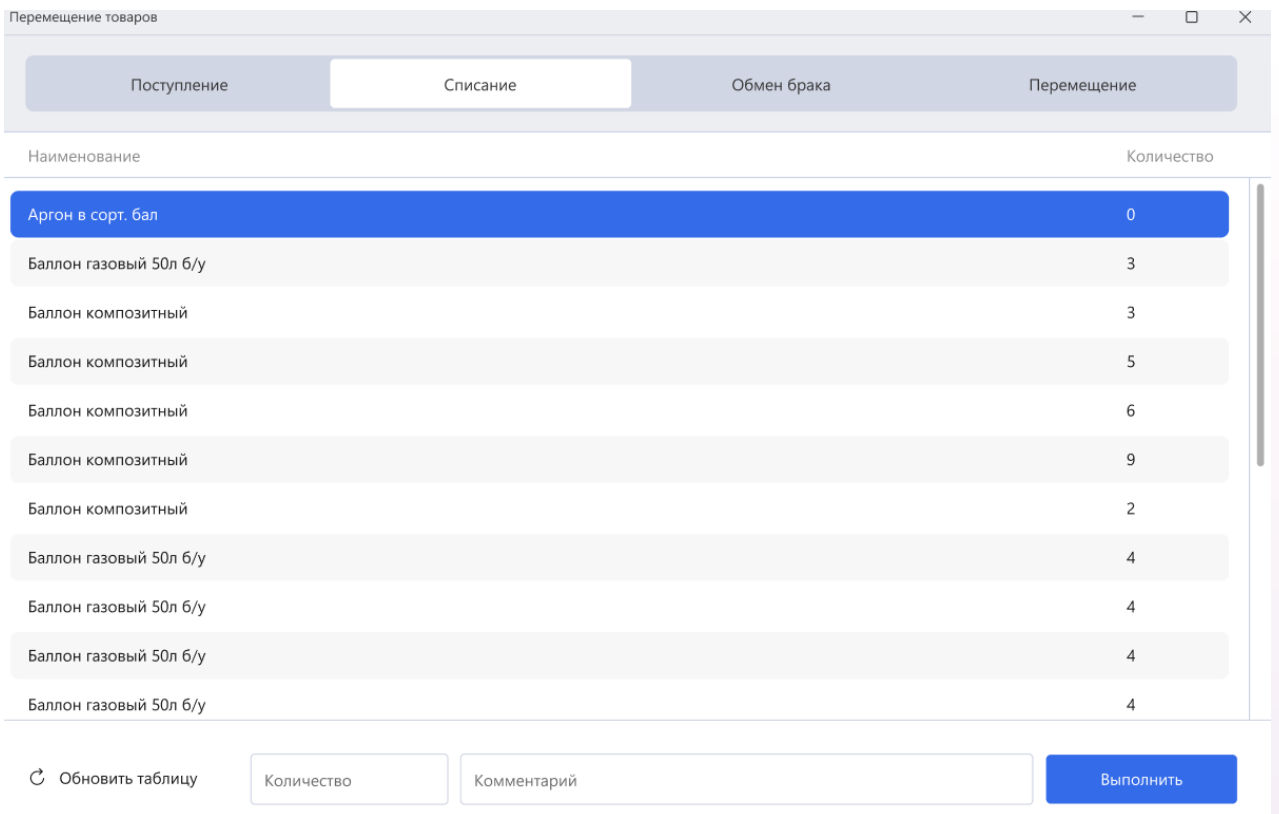

## <span id="page-33-0"></span>2.11 Поступление топлива

Клиенту необходимо выбрать необходимый тип топлива, указать количество и нажать кнопку Выполнить (рис.45).

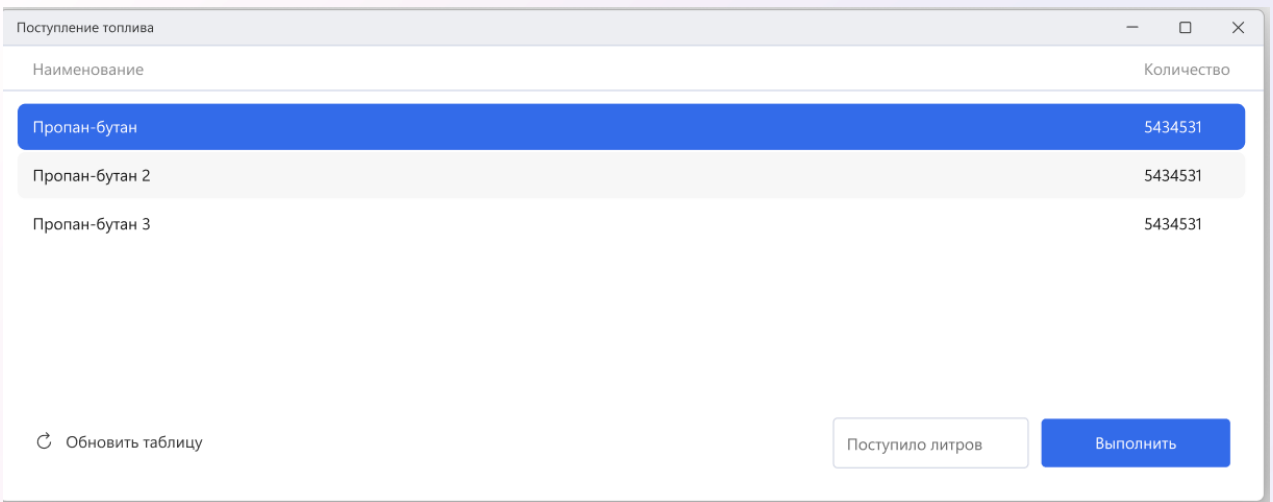

## <span id="page-34-0"></span>2.12 Списание топлива

Клиенту необходимо выбрать нужный товар, указать количество, при необходимости добавить комментарий и нажать кнопку Выполнить (рис.46).

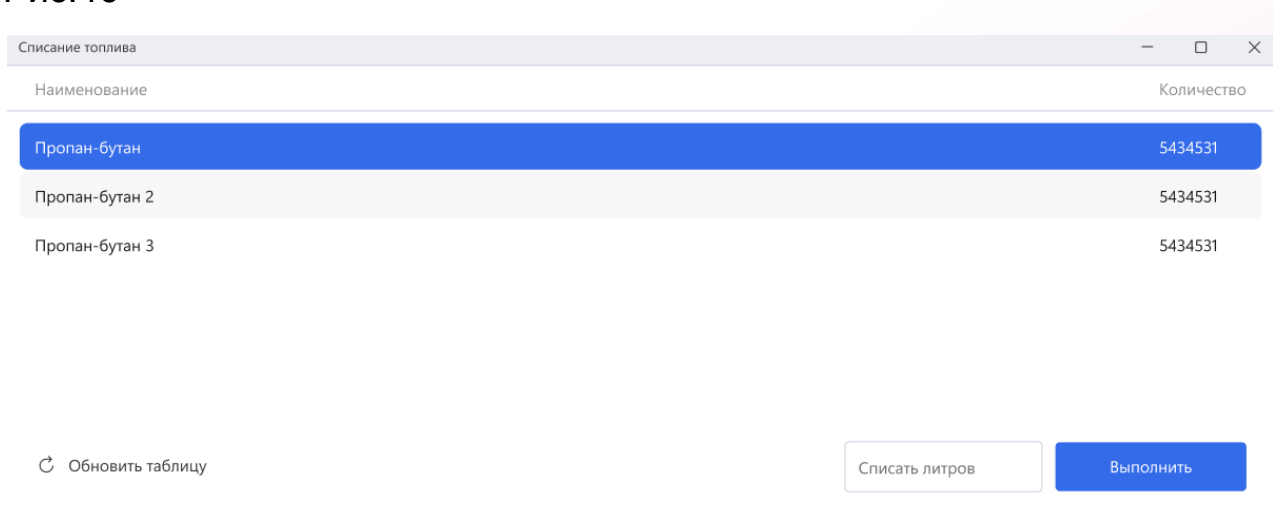

## <span id="page-34-1"></span>2.13 Вид

Рис.46

Для того, чтобы включить перемещение блоков приложения, клиенту необходимо выбрать в меню Вид - Перемещение (рис.47).

Для того, чтобы скрыть или показать цифровую панель, клиенту необходимо выбрать в меню Вид - Цифровая панель (рис.48).

Клиенту доступны настройки приложения. Для доступа к настройкам клиенту необходимо выбрать в меню Вид - Настройки (рис.49).

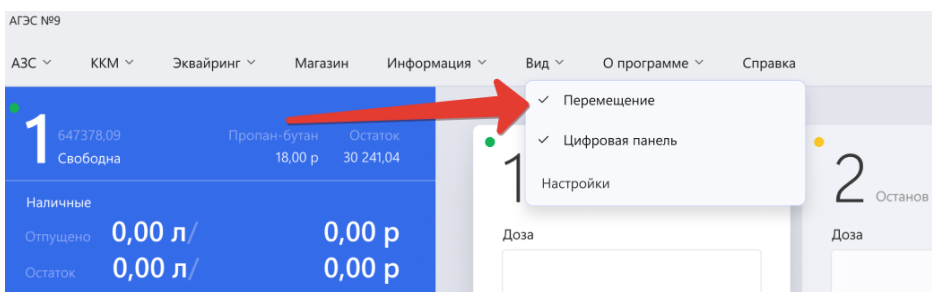

## Рис.48

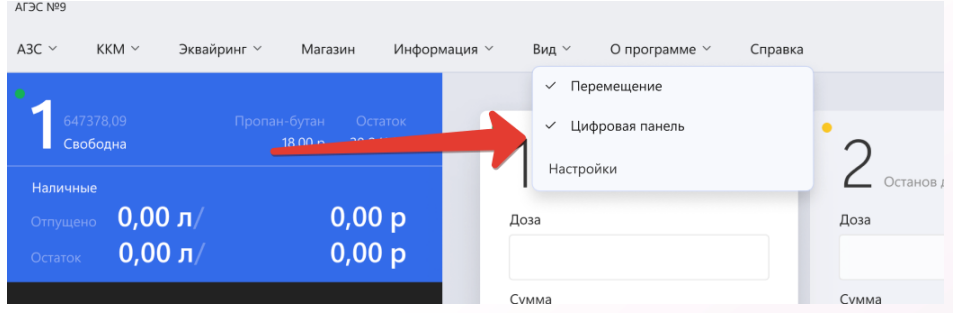

## Рис.49

#### Настройки

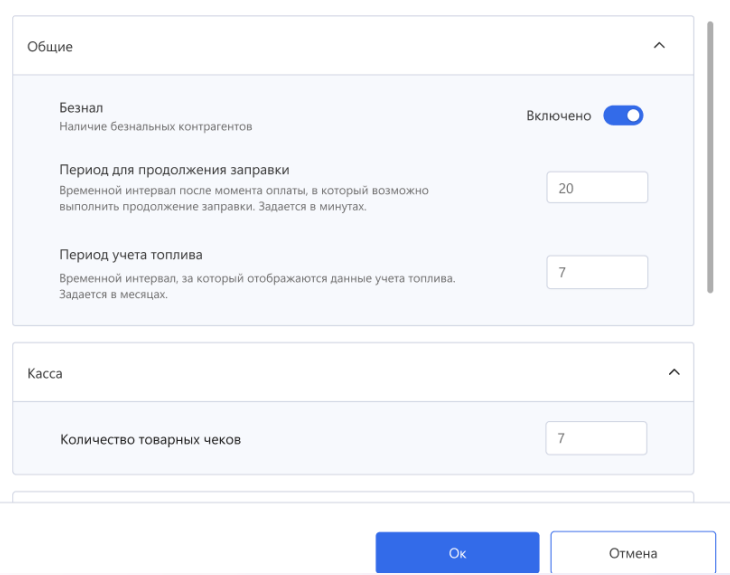

Утверждено. Руководитель проекта

\_\_.\_\_.20\_\_г. \_\_\_\_\_\_\_\_/Воронин Ю.В.

Утверждено. Директор

<u>\_\_.</u>\_\_.20\_\_г. \_\_\_\_\_\_\_/Старов М.С.